# **Brukerveiledning Dell E1715S**

**Modellnr.: E1715S**

**Forskriftsmessig modell: E1715Sc**

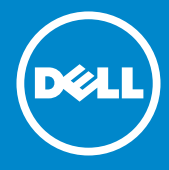

- **MERKNAD: En MERKNAD angir viktig informasjon som hjelper deg**  <u>U</u> **med å bruke skjermen.**
- **VÆR FORSIKTIG: FORSIKTIG indikerer at det kan komme skade på**   $\triangle$ **maskinvare eller tap av data hvis instruksjonene ikke følges.**
- $\bigwedge$ **ADVARSEL: ADVARSEL indikerer at det kan være fare for skade på eiendom, personskade eller død.**

#### **© 2015–2021 Dell Inc. Med enerett.**

Informasjonen i dette dokumentet kan endres uten forvarsel. Det er strengt forbudt å reprodusere disse materialene på noen som helst måte uten skriftlig tillatelse fra Dell Inc.

**Varemerker som brukes i denne teksten:** *Dell* og *DELL*-logoen er varemerker for Dell Inc. Microsoft og Windows er enten registrerte varemerker eller varemerker for Microsoft Corporation i USA og/eller andre land.

Andre varemerker og varenavn kan brukes i dette dokumentet for å referere til enten instansen som merkene og navnene tilhører eller produktene deres. Dell Inc. fraskriver seg enhver eierinteresse i andre varemerker og varenavn enn sine egne.

2021 – 09 Rev. A09

## **Innhold**

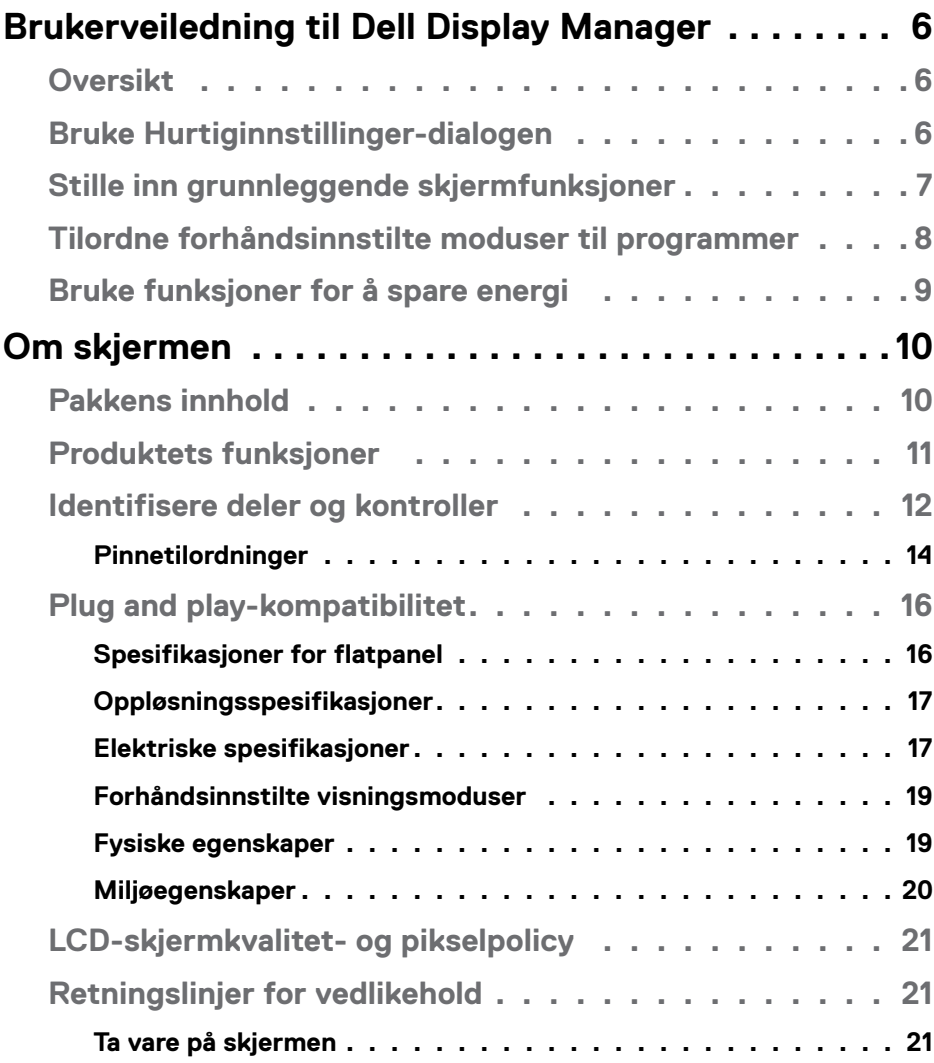

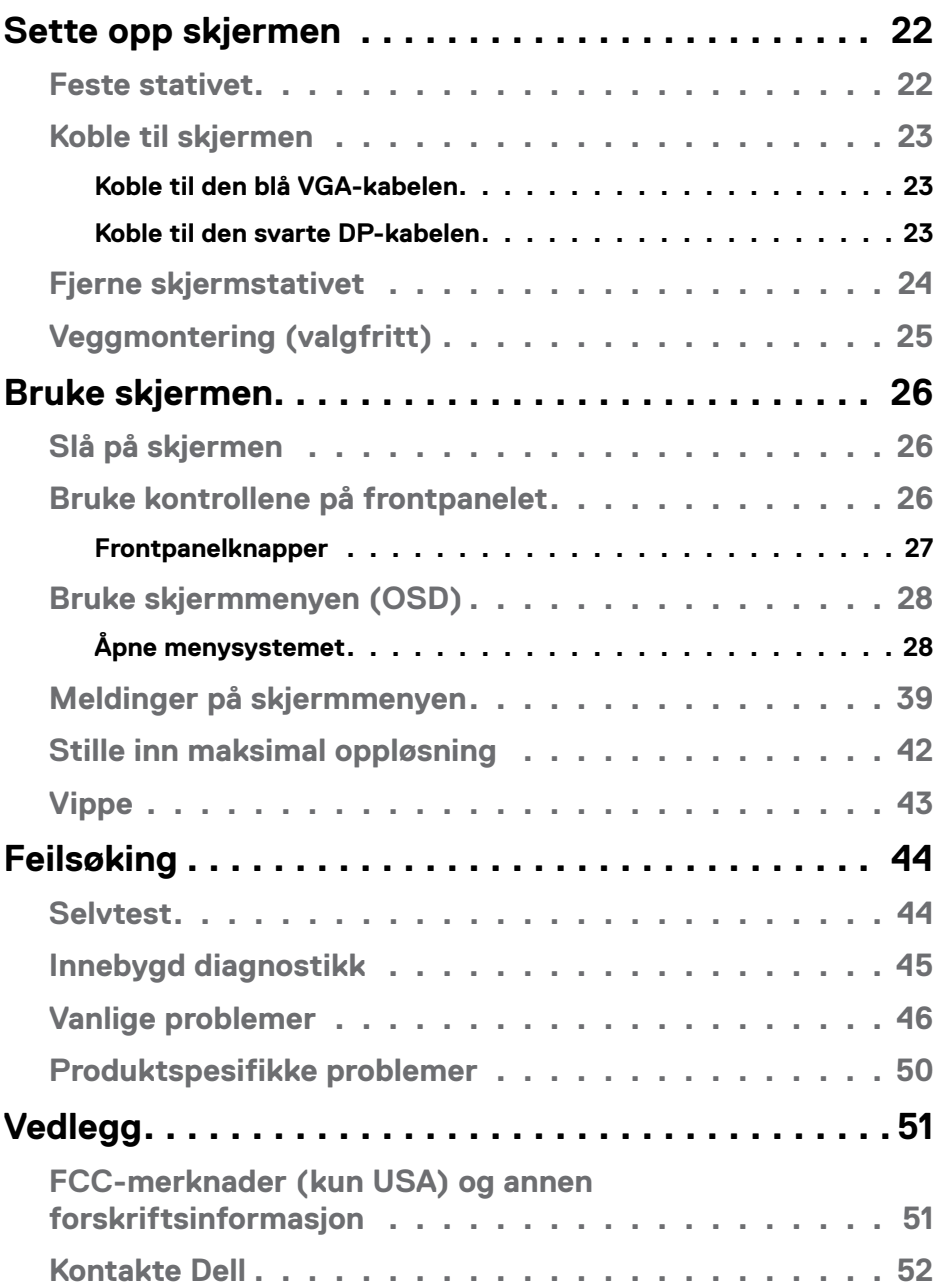

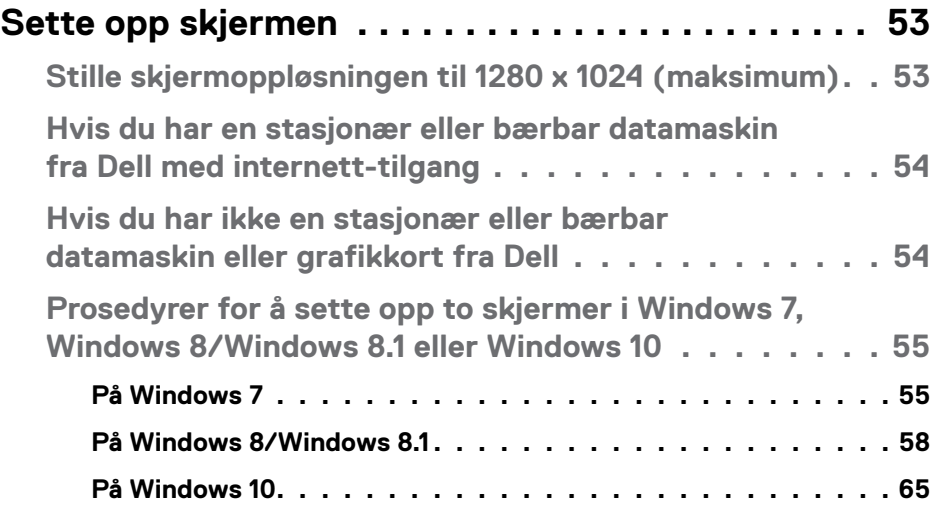

## <span id="page-5-0"></span>**Brukerveiledning til Dell Display Manager**

## **Oversikt**

Dell Display Manager er et Windows-program som brukes til å administrere en eller flere skjermer. Det kan brukes til manuell justering av bildet som vises, tildeling av automatiske innstillinger, energistyring, bilderotasjon og andre funksjoner på utvalgte Dell-modeller. Når Dell Display Manager er installert, kjører det hver gang systemet starter, og ikonet legges i systemstatusfeltet. Du kan alltid se informasjon om skjermer som er tilkoblet systemet, når du holder markøren over ikonet i systemstatusfeltet.

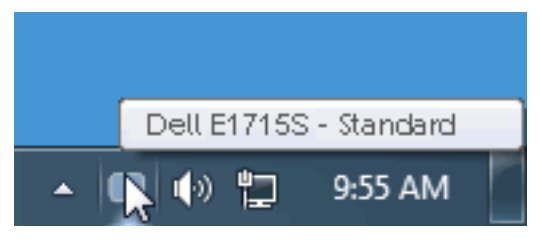

## **Bruke Hurtiginnstillinger-dialogen**

Når du klikker på systemstatusfeltikonet til Dell Display Manager, åpnes dialogboksen Quick settings (Hurtiginnstillinger). Når flere enn én støttet Dellmodell er koblet til systemet, kan du velge en spesifikk målskjerm ved hjelp av menyen. Hurtiginnstillinger-dialogboksen lar deg justere nivåene for lysstyrke og kontrast på skjermen, velge forhåndsinnstilte moduser manuelt eller sette til automatisk modus, og skjermoppløsningen kan endres.

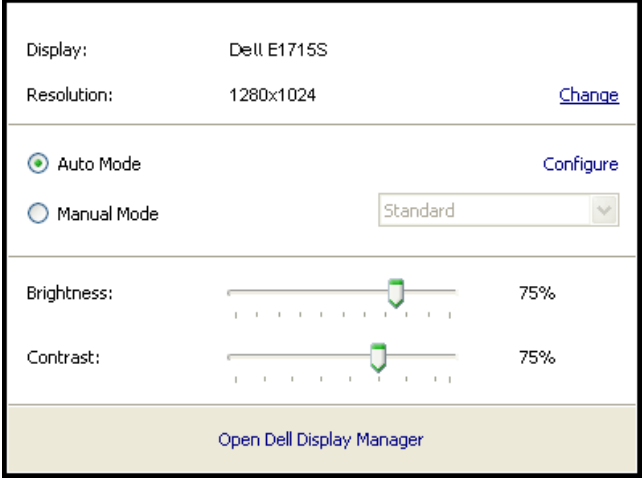

<span id="page-6-0"></span>Hurtiginnstillinger-dialogboksen gir også tilgang til Dell Display Managers avanserte brukergrensesnitt, som brukes til å justere grunnleggende funksjoner, konfigurere automatisk modus og få tilgang til andre funksjoner.

## **Stille inn grunnleggende skjermfunksjoner**

En forhåndsinnstilt modus kan brukes for den valgte skjermen manuelt ved hjelp av menyen på Basic (Grunnleggende)-fanen. Eventuelt kan man aktivere Automodus. I Automatisk modus blir den foretrukne forhåndsinnstilte modusen brukt automatisk når spesifikke programmer er aktive. Når gjeldende forhåndsinnstilt modus endres, vises den raskt på en melding på skjermen.

Brightness (Lysstyrke) og Contrast (Kontrast) for skjermen som er valgt, kan også justeres direkte fra fanen Basic (Grunnleggende).

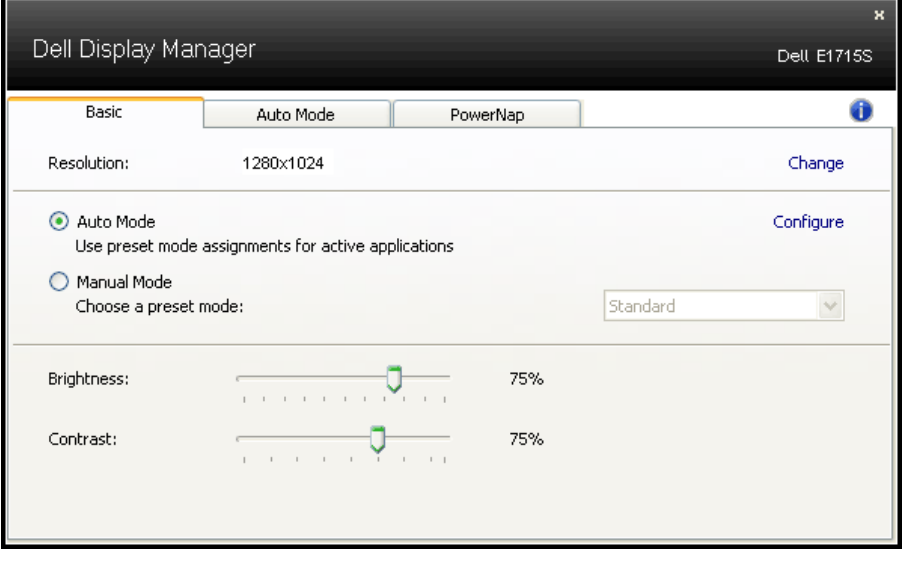

## <span id="page-7-0"></span>**Tilordne forhåndsinnstilte moduser til programmer**

På fanen Auto Mode (Automatisk modus) kan du knytte en spesifikk forhåndsinnstilt modus til et bestemt program og bruke det automatisk. Når Auto Mode (Automatisk modus) er aktivert, bytter Dell Display Manager automatisk til tilsvarende forhåndsinnstilt modus når det tilknyttede programmet aktiveres. Den forhåndsinnstilte modusen som er tilordnet et bestemt program, kan være det samme på hver tilkoblet skjerm, eller den kan variere fra én skjerm til en annen.

Dell Display Manager er forhåndskonfigurert for mange populære programmer. Hvis du vil legge til et nytt program i oppgavelisten, drar du bare programmer fra skrivebordet, Windows Start-meny eller annet sted og slipper den på gjeldende liste.

**MERKNAD**: Det støttes ikke, og vil ikke fungere, å tilordne forhåndsinnstilte moduser for batchfiler, skript, lastere og ikke-kjørbare filer, som zip-arkiver eller pakkede filer.

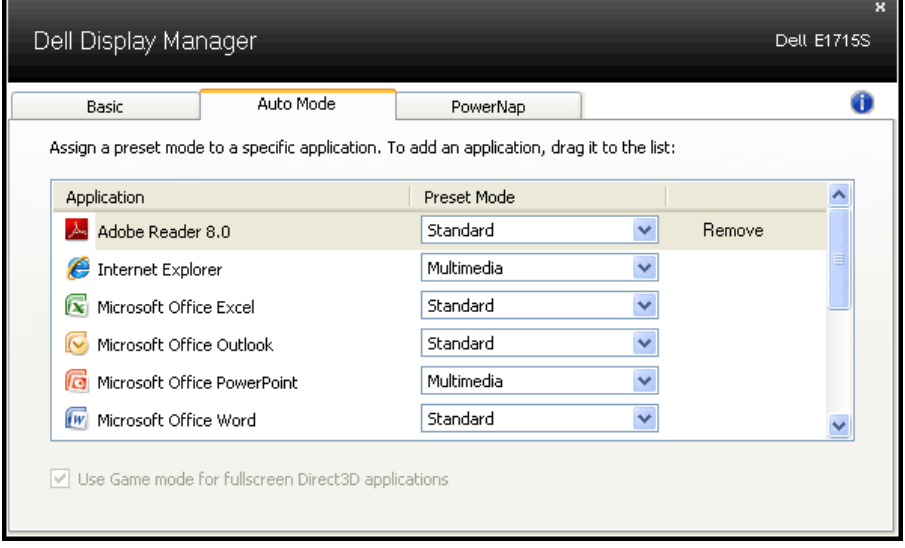

## <span id="page-8-0"></span>**Bruke funksjoner for å spare energi**

På støttede Dell-modeller viser PowerNap-fanen for å gi alternativer for å spare energi. Når skjermspareren aktiveres, kan lysstyrken på skjermen settes til minimumsnivå automatisk, eller skjermen kan settes i dvale for å spare mer strøm.

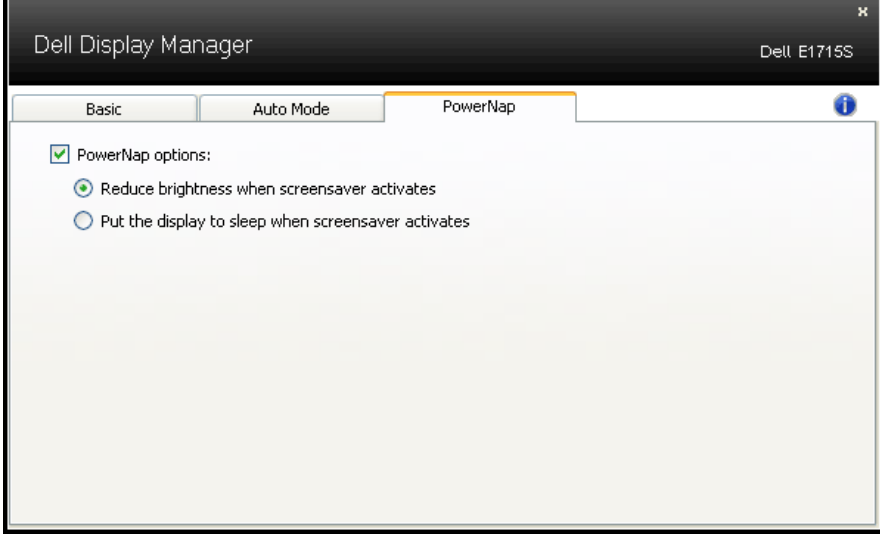

## <span id="page-9-0"></span>**Om skjermen**

## **Pakkens innhold**

Skjermen leveres med komponentene vist nedenfor. Sørg for at du har mottatt alle komponentene, og se **[Kontakte Dell](#page-51-1)** hvis noe mangler.

**MERKNAD:** Noen ting kan være valgfrie og leveres kanskje ikke med skjermen. Noen funksjoner er kanskje ikke tilgjengelige på produktet.

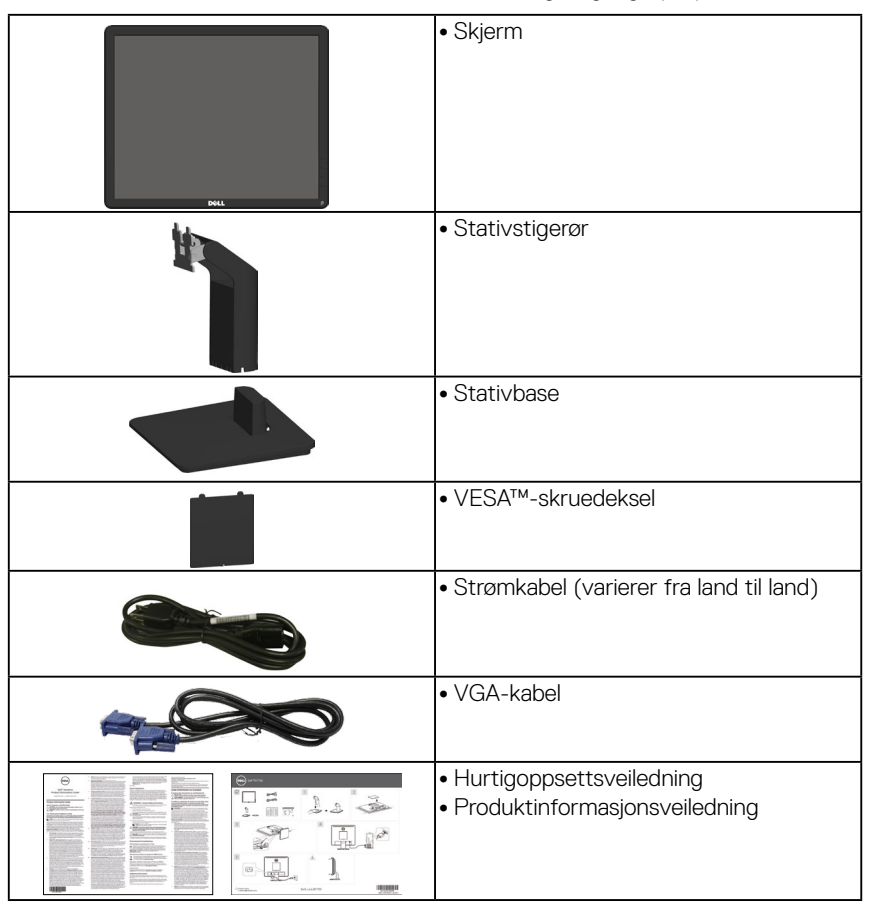

## <span id="page-10-0"></span>**Produktets funksjoner**

Flatpanelskjermen Dell E1715S har en aktiv matrise, tynnfilmstransistor (TFT), flytende krystalldisplay (LCD). Skjermen inkluderer følgende funksjoner:

• 43,2 cm (17 tommer) synlig bildeområde vises,

1280 x 1024 oppløsning, pluss fullskjermstøtte for lavere oppløsninger.

- LED-baklyst skjerm
- Kan vippes.
- Avtakbar sokkel og Video Electronics Standards Association (VESA) 100 mm monteringshull for fleksible monteringsløsninger.
- Plug and Play-funksjonalitet, hvis det støttes av systemet.
- Justering via skjermmenyer for enkelt oppsett og optimalisering av skjermen.
- Kabellåsespor.
- Mulighet for ressursadministrasjon.
- CECP
- RoHS-samsvar.
- ≤ 0,3 W i ventemodus.
- TCO Certified.
- EPEAT-registrert der det er aktuelt. EPEAT-registrering varierer fra land til land. Se<www.epeat.net> for registreringsstatus etter land.

**ADVARSEL: Sørg for at fordelingsnettet i bygningsinstallasjonen har en effektbryter på nominelt 120/240 V, 20 A (maksimum).**

## <span id="page-11-0"></span>**Identifisere deler og kontroller**

### <span id="page-11-1"></span>**Sett forfra**

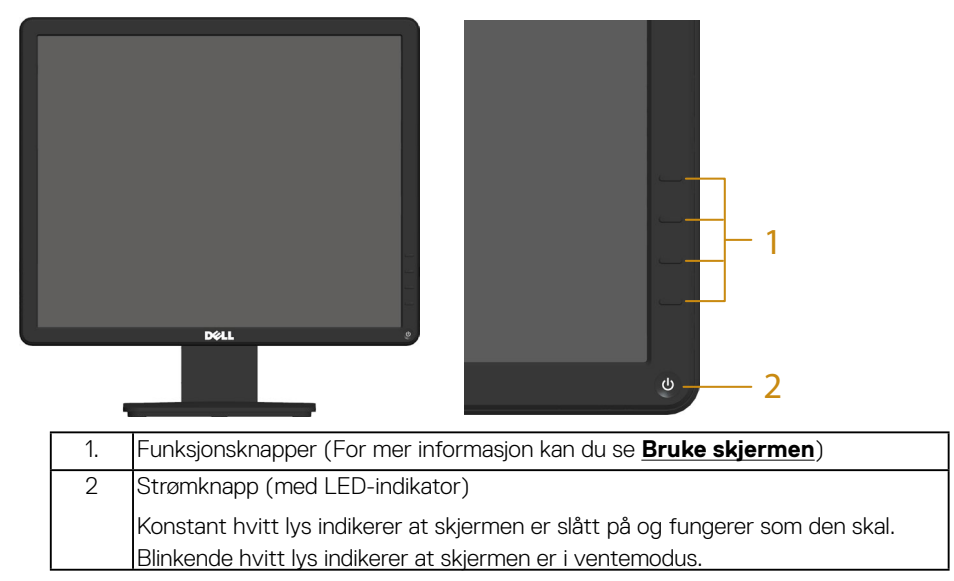

### **Sett bakfra**

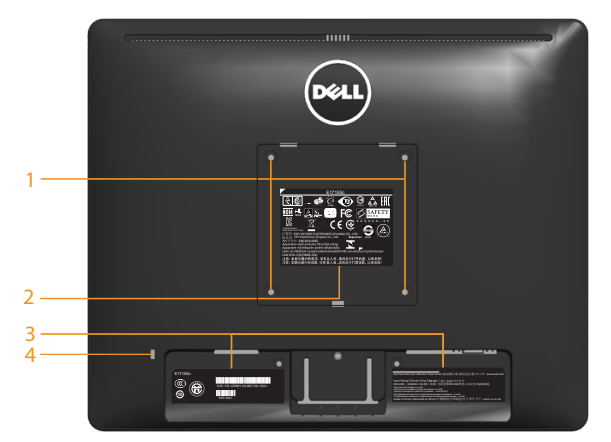

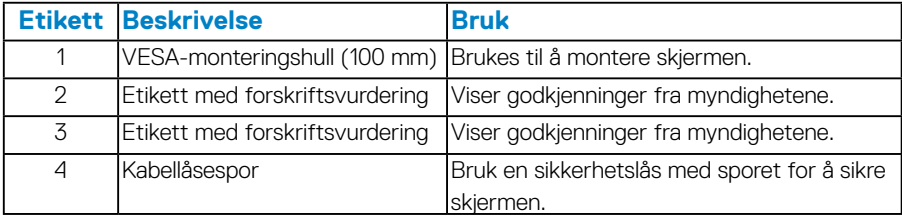

## **Sett fra siden**

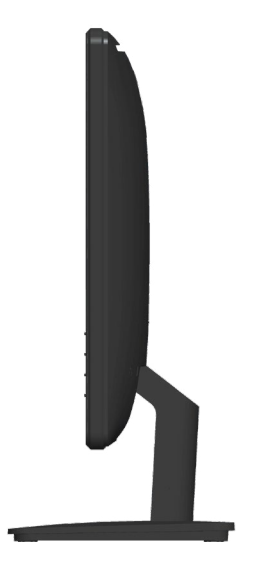

Høyre side

## **Sett nedenfra**

## **E1715S:**

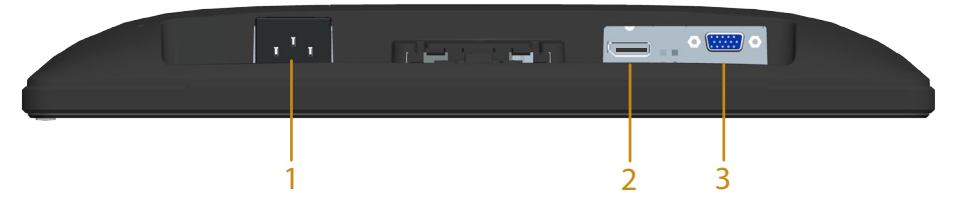

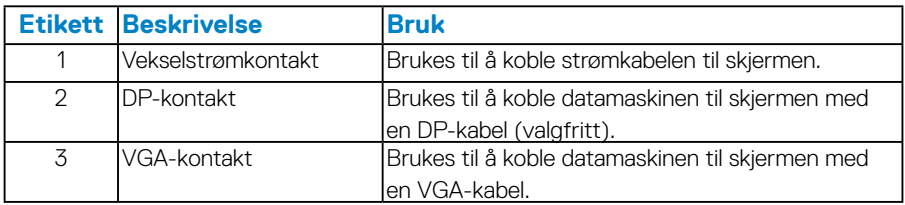

## <span id="page-13-0"></span>*Pinnetilordninger*

## **15-pinners D-Sub-kontakt**

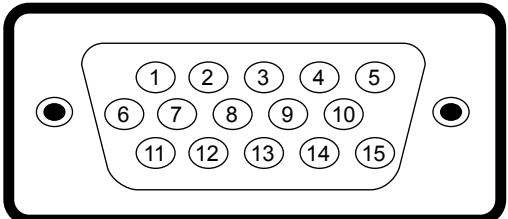

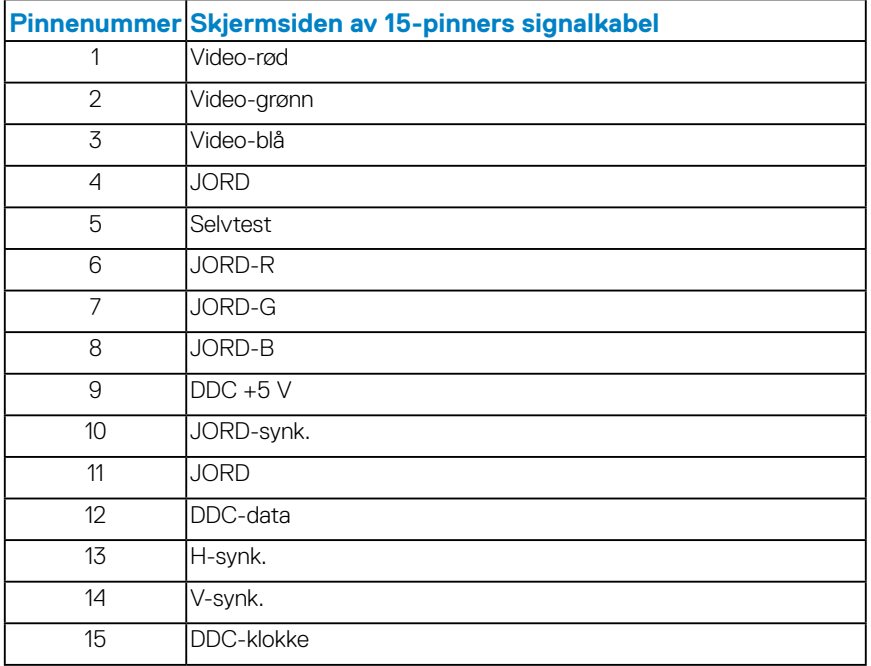

## **DisplayPort-kontakt**

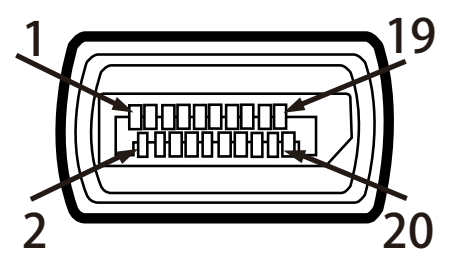

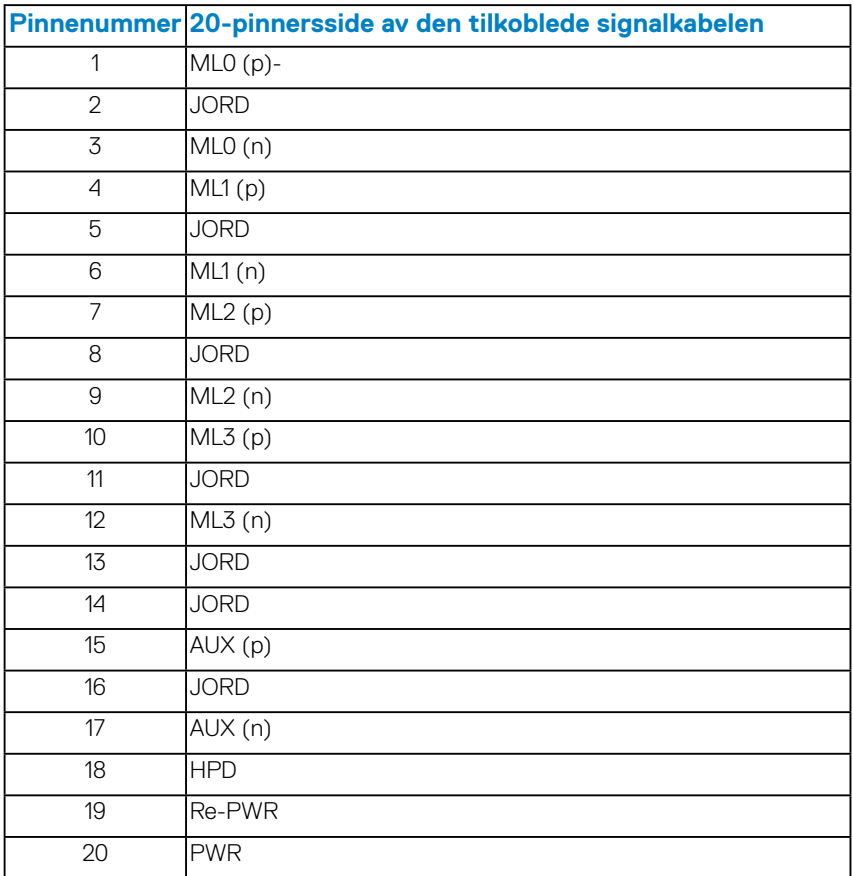

## <span id="page-15-0"></span>**Plug and play-kompatibilitet**

Du kan installere skjermen i et hvilket som helst Plug and Play-kompatibelt system. Skjermen gir datamaskinen automatisk sin EDID (Extended Display Identification Data) ved hjelp av DDC-protokoller (Display Data Channel) slik at systemet kan konfigurere seg selv og optimalisere skjerminnstillingene. Som oftest installeres skjermen selv automatisk. Du kan velge forskjellige innstillinger ved behov.

#### *Spesifikasjoner for flatpanel*

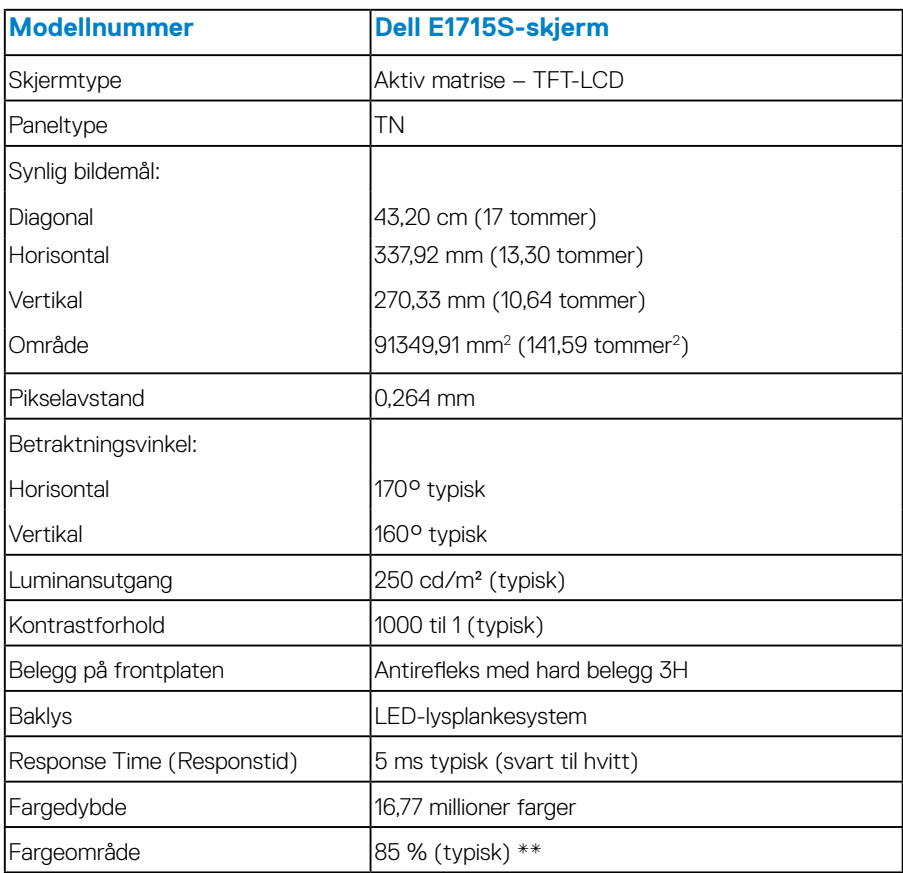

\*\* [E1715S] Fargeområde (typisk) er basert på teststandardene CIE1976 (85 %) og CIE1931 (72 %).

## <span id="page-16-0"></span>*Oppløsningsspesifikasjoner*

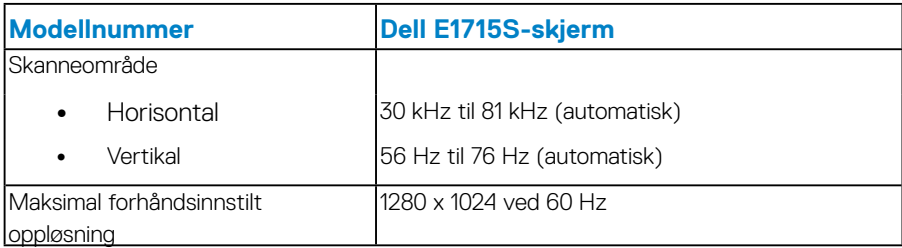

#### *Elektriske spesifikasjoner*

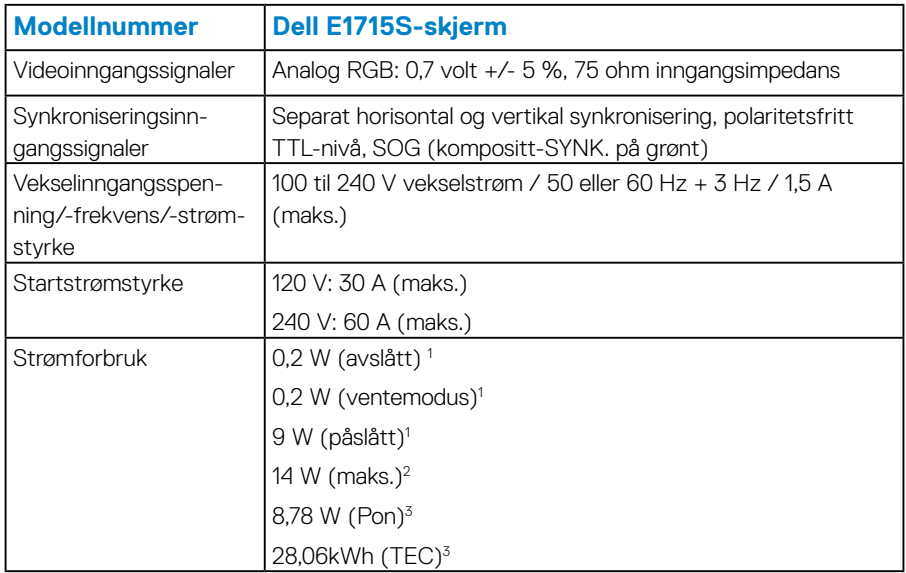

<sup>1</sup> Som definert i EU 2019/2021 og EU 2019/2013.

<sup>2</sup> Maksinnstilling for lysstyrke og kontrast.

<sup>3</sup> Pon: Strømforbruk når Påslått som definert i Energy Star 8.0-versjonen. TEC: Totalt energiforbruk i kWh som definert i Energy Star 8.0-versjonen.

Dette dokumentet er kun til informasjon og gjenspeiler ytelse i laboratoriet. Produktet ditt kan gi en annen ytelse avhengig av programvaren, komponenter og tilbehør du har bestilt, og det foreligger ingen forpliktelser til å oppdatere informasjonen. Følgelig skal kunden ikke basere seg på denne informasjonen til å ta beslutninger om elektriske toleranser eller annet. Ingen garanti for nøyaktighet eller fullstendighet er uttrykt eller underforstått.

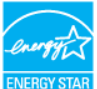

## **MERKNAD: Denne skjermen er ENERGY STAR-sertifisert.** ENERGY

**Dette produktet kvalifiserer for ENERGY STAR ved fabrikkinnstillingene, som kan gjenopprettes ved hjelp av «Factory reset (Fabrikktilbakestilling)»-funksjonen i skjermmenyen. Hvis du endrer fabrikkinnstillingene, eller aktiverer andre funksjoner, økes strømforbruket, som da kan overskride de nødvendige grensene for å kvalifisere for ENERGY STAR-klassifisering®.**

## <span id="page-18-1"></span><span id="page-18-0"></span>*Forhåndsinnstilte visningsmoduser*

Følgende tabell viser de forhåndsinnstilte modusene som Dell garanterer bildestørrelse og midtstilling for:

## **E1715S:**

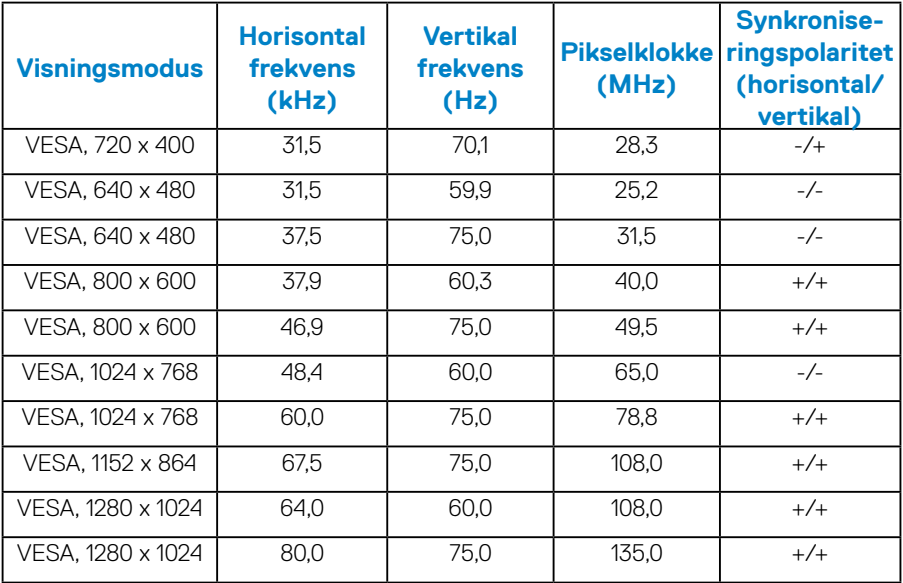

#### *Fysiske egenskaper*

Følgende tabell viser skjermens fysiske egenskaper:

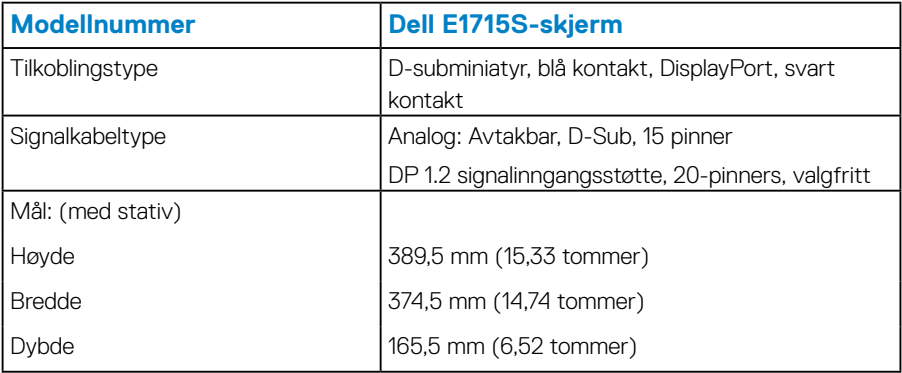

<span id="page-19-0"></span>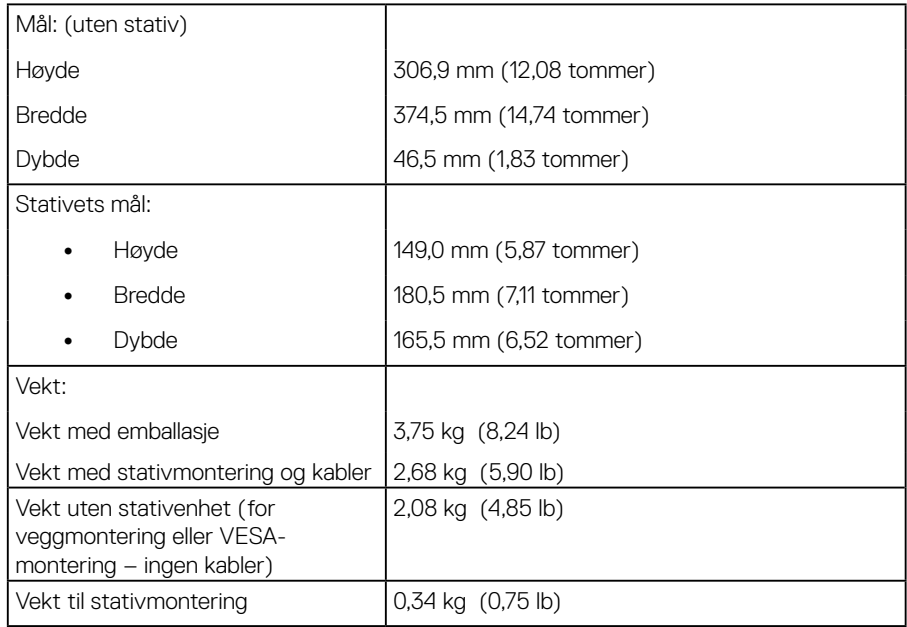

## *Miljøegenskaper*

Følgende tabell viser miljøforholdene for skjermen:

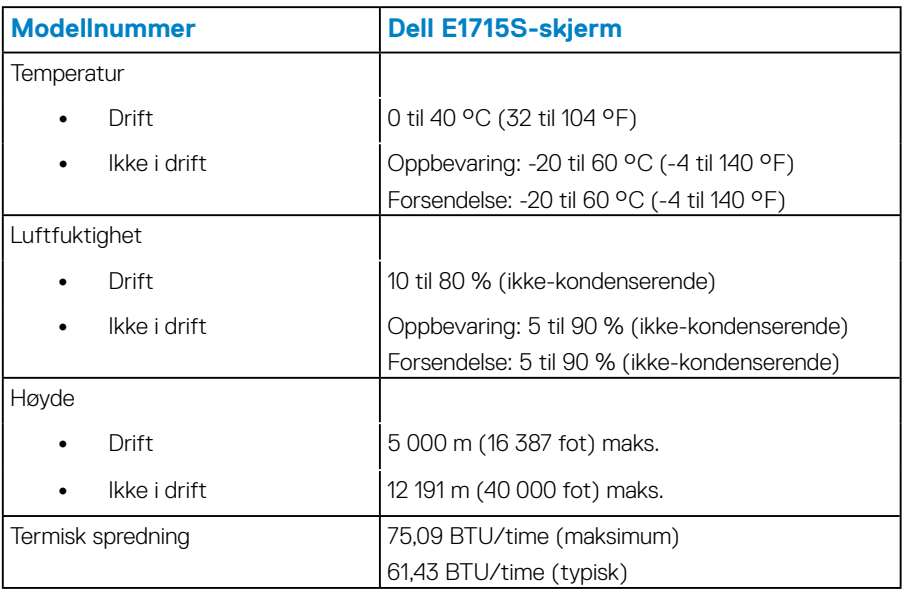

## <span id="page-20-0"></span>**LCD-skjermkvalitet- og pikselpolicy**

Under produksjonsprosessen for LCD-skjermer er det ikke uvanlig at én eller flere piksler setter seg fast i en tilstand som ikke endres. Det synlige resultatet er en fast piksel som fremstår som et ekstremt lite, mørkt eller lyst, misfarget punkt. Når pikselen lyser hele tiden, er det kjent som et «lyst punkt». Når pikselen er svart hele tiden, er det kjent som et «mørkt punkt».

I nesten alle tilfeller er disse faste pikslene vanskelig å se og forringer ikke skjermkvaliteten eller bruksnytten. En skjerm som har 1 til 5 faste piksler regnes som normal og innenfor konkurransedyktige standarder. Du finner mer informasjon på Dells støtteside på:

[http://www.dell.com/support/monitors.](http://www.dell.com/support/monitors)

## **Retningslinjer for vedlikehold**

#### *Ta vare på skjermen*

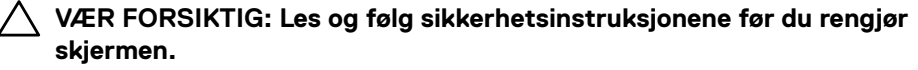

#### **VÆR FORSIKTIG: Før du rengjør skjermen, må du koble den fra stikkontakten.**

For beste praksis følger du instruksjonene i listen nedenfor når du pakker ut, rengjør eller håndterer skjermen:

- Når du skal rengjøre den antistatiske skjermen, fukter du lett en myk, ren klut med vann. Hvis mulig bruker du en spesiell skjermrengjøringsklut eller løsning som er egnet for det antistatiske belegget. Ikke bruk benzen, tynner, ammoniakk, slipende rengjøringsmidler eller trykkluft.
- Bruk en lett fuktet, varm klut til å rengjøre plasten. Unngå å bruke vaskemiddel av noe slag, da noen vaskemidler etterlater en melkeaktig film på plasten.
- Hvis du merker hvitt pulver når du pakker ut skjermen, tørker du den av med en klut. Dette hvite pulveret oppstår når skjermen leveres.
- Håndter skjermen med omhu, da en skjerm med mørkere farge kan bli skrapt opp og vise merker tydeligere enn en lysere farget skjerm.
- For å opprettholde den beste bildekvaliteten på skjermen bør du bruke en skjermsparer som endres dynamisk og slå av skjermen når den ikke er i bruk.
- **1.** Kontakten skal installeres nært utstyret og skal være lett tilgjengelig.
- **2.** Skjermen er utstyrt med et jordet støpsel.

## <span id="page-21-0"></span>**Sette opp skjermen**

## **Feste stativet**

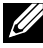

#### **MERKNAD: Stativet er festet til skjermhodet når skjermen leveres fra fabrikken.**

**1.** Monter stativstigerøret på stativbasen.

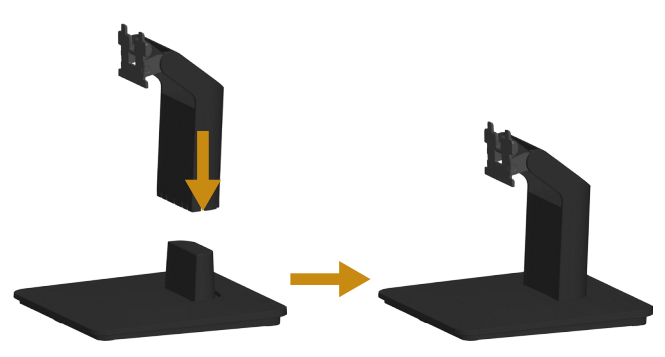

- **a.** Plasser stativbasen på en stabil bordplate.
- **b.** Skyv skjermstativkroppen i riktig retning ned på stativbasen til den klikker på plass.
- **2.** Fest stativenheten på skjermen:

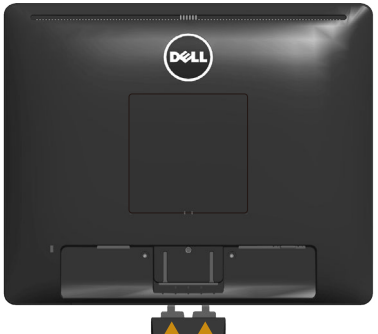

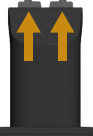

- **a.** Plasser skjermen på en myk klut eller pute nær kanten av skrivebordet.
- **b.** Sett stativenhetens brakett på linje med skjermsporet.
- **c.** Skyv braketten inn mot skjermen til den låses på plass.

## <span id="page-22-0"></span>**Koble til skjermen**

### **ADVARSEL: Før du begynner med noen av prosedyrene i denne delen, må du følge [Sikkerhetsanvisninger.](#page-50-1)**

Koble skjermen til datamaskinen:

- **1.** Slå av datamaskinen, og koble fra strømledningen.
- **2.** Koble den sorte (digital DP) eller den blå (analog VGA) skjermkontaktkabelen til den tilsvarende videoporten på baksiden av datamaskinen. Ikke bruk begge kablene samtidig. Bruk begge kablene kun når de er koblet til to forskjellige datamaskiner med passende videosystemer.

#### *Koble til den blå VGA-kabelen*

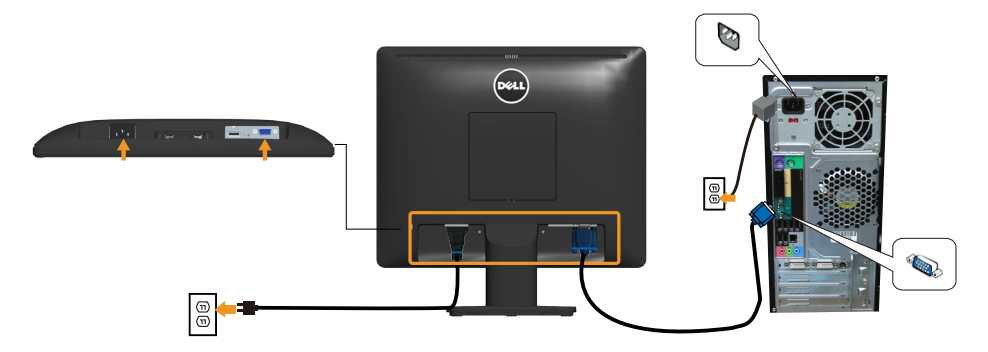

*Koble til den svarte DP-kabelen*

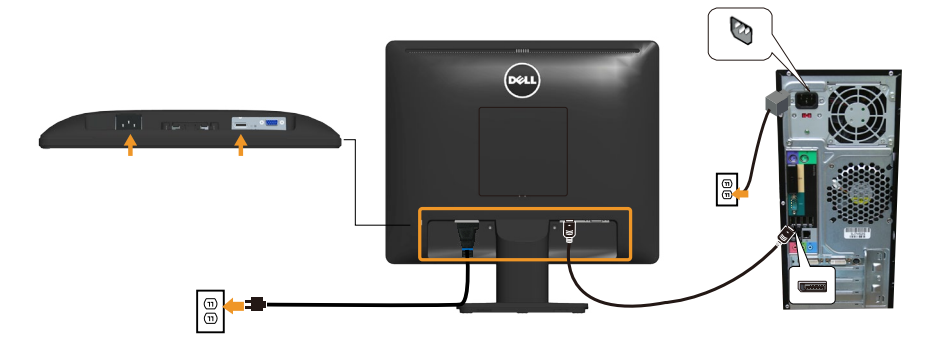

**Merknad**: Bildene er kun ment som illustrasion. Utseendet til datamaskinen kan avvike.

## <span id="page-23-0"></span>**Fjerne skjermstativet**

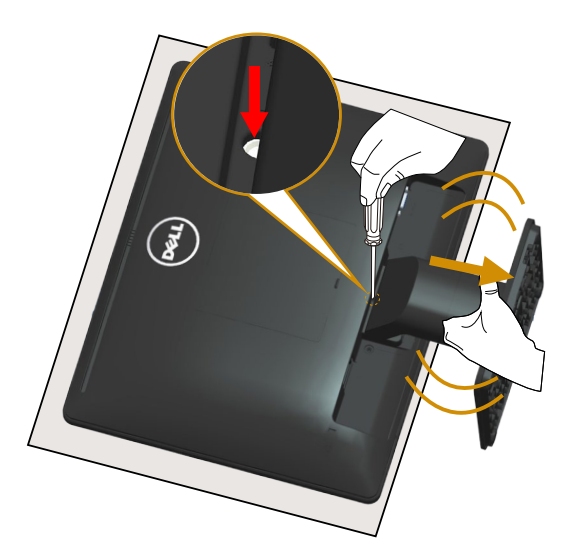

Når du har lagt skjermpanelet på en myk klut eller pute, gjør du følgende trinn for å fjerne stativet:

- **1.** Bruk en lang skrutrekker til å trykke og holde utløserhaken i hullet rett over stativet.
- **2.** Mens utløseren er trykket ned, fjerner du stativet sakte fra skjermen.

## <span id="page-24-0"></span>**Veggmontering (valgfritt)**

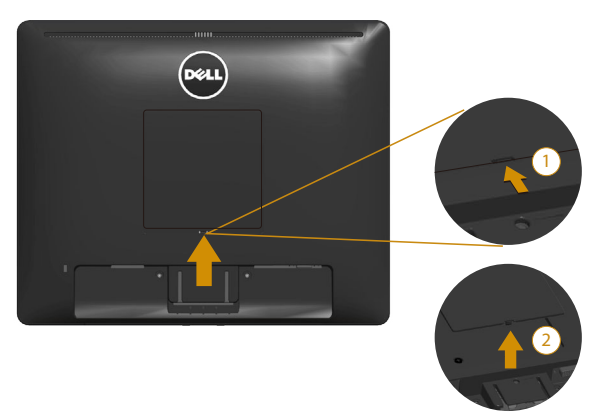

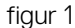

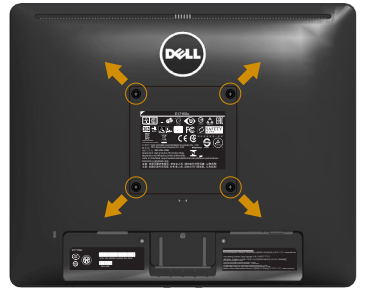

figur 2

(Skruemål: M4 x 10 mm).

Se instruksjonene som følger med det VESA-kompatible basemonteringssettet.

- **1.** Plasser skjermpanelet på en myk duk eller pute på et stabilt, flatt bord.
- **2.** Fjern stativet.
- **3.** Fjern VESA™-skruedekselet (figur 1)
- **4.** Bruk en skrutrekker for å fjerne de fire skruene som fester plastdekselet. (figur 2)
- **5.** Fest monteringsbraketten fra veggmonteringssettet til LCD-skjermen.
- **6.** Monter LCD-skjermen på veggen ved å følge instruksjonene som følger med basemonteringssettet.
- MERKNAD: Kun til bruk med UL-listet veggfeste med minimum vekt-/ bæreevne på 9,00 kg.

## <span id="page-25-1"></span><span id="page-25-0"></span>**Bruke skjermen**

## **Slå på skjermen**

Trykk  $\bullet$ -knappen for å slå på skjermen.

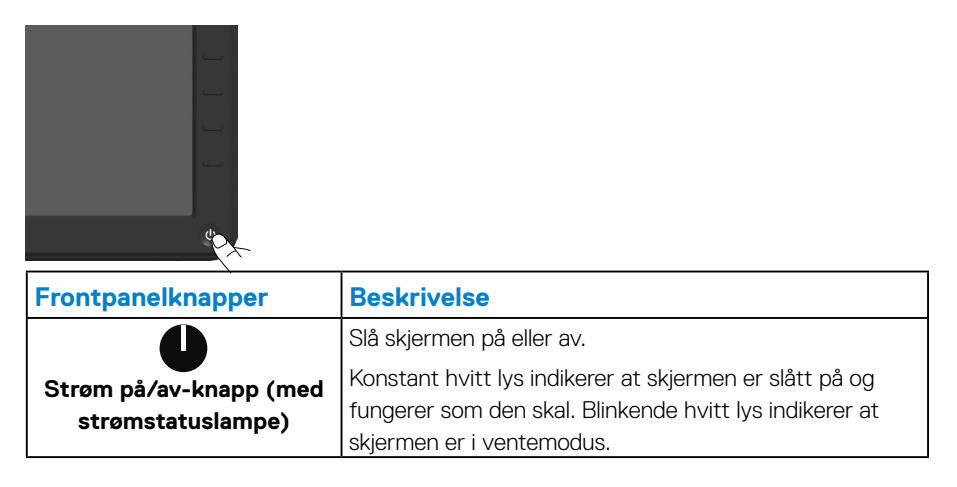

## **Bruke kontrollene på frontpanelet**

**[Bruk knappene](#page-11-1)** på forsiden av skjermen til å justere bildeinnstillingene.

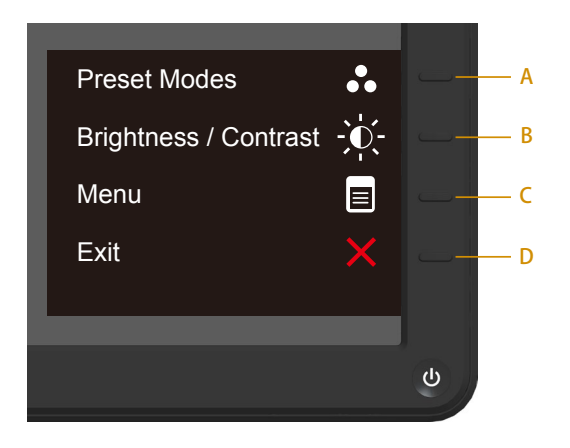

<span id="page-26-0"></span>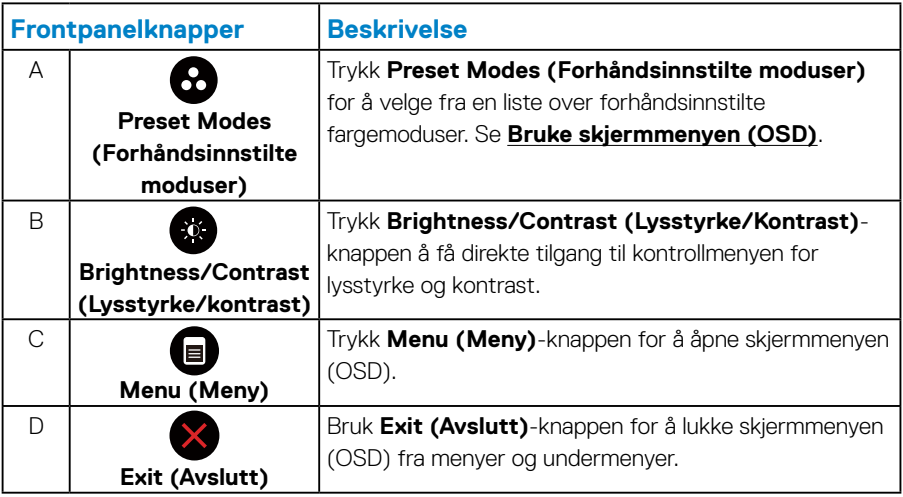

## *Frontpanelknapper*

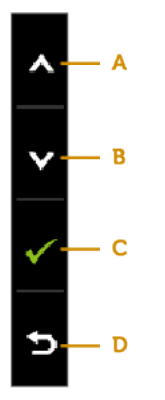

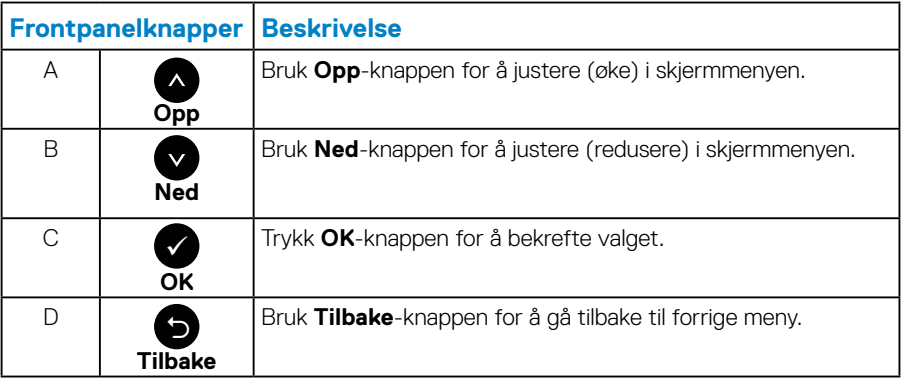

## <span id="page-27-1"></span><span id="page-27-0"></span>**Bruke skjermmenyen (OSD)**

### *Åpne menysystemet*

**MERKNAD:** Hvis du endrer innstillingene og så fortsetter til en annen meny, eller avslutter skjermmenyen, lagrer skjermen automatisk disse endringene. Endringene lagres også hvis du endrer innstillingene og så venter til skjermmenyen forsvinner.

**1.** Trykk  $\bigcirc$ -knappen for å åpne skjermmenyen og vise hovedmenyen.

#### **Hovedmeny**

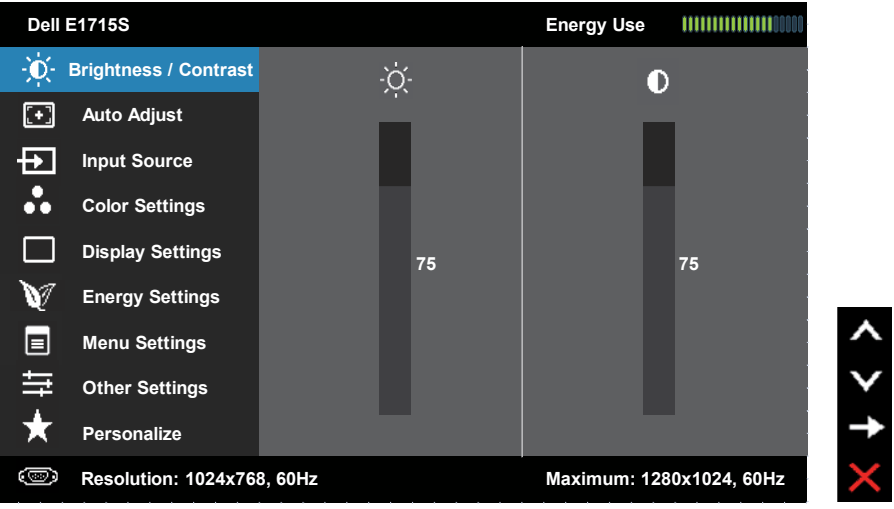

- **2.** Trykk  $\bigcirc$  og  $\bigcirc$ -knappene for å velge mellom alternativene i menyen. Når du flytter fra ett ikon til et annet, blir navnet på alternativet uthevet.
- **3.** For å velge det uthevede elementet på menyen trykker du  $\bullet$ -knappen igjen.
- 4. Trykk  $\bullet$  og  $\bullet$ -knappene for å velge ønsket parameter.
- **5.** Trykk  $\bigcirc$ -knappen for å åpne glidebryteren, og bruk deretter  $\bigcirc$  og  $\bigcirc$ -knappene i henhold til indikatorene på menyen, for å gjøre endringer.
- **6.** Velg  $\bullet$  for å gå tilbake til forrige meny uten å lagre endringene, eller  $\bullet$  for å godta og gå tilbake til forrige meny.

Tabellen nedenfor gir en liste over alle skjermmenyalternativene og funksjonene deres.

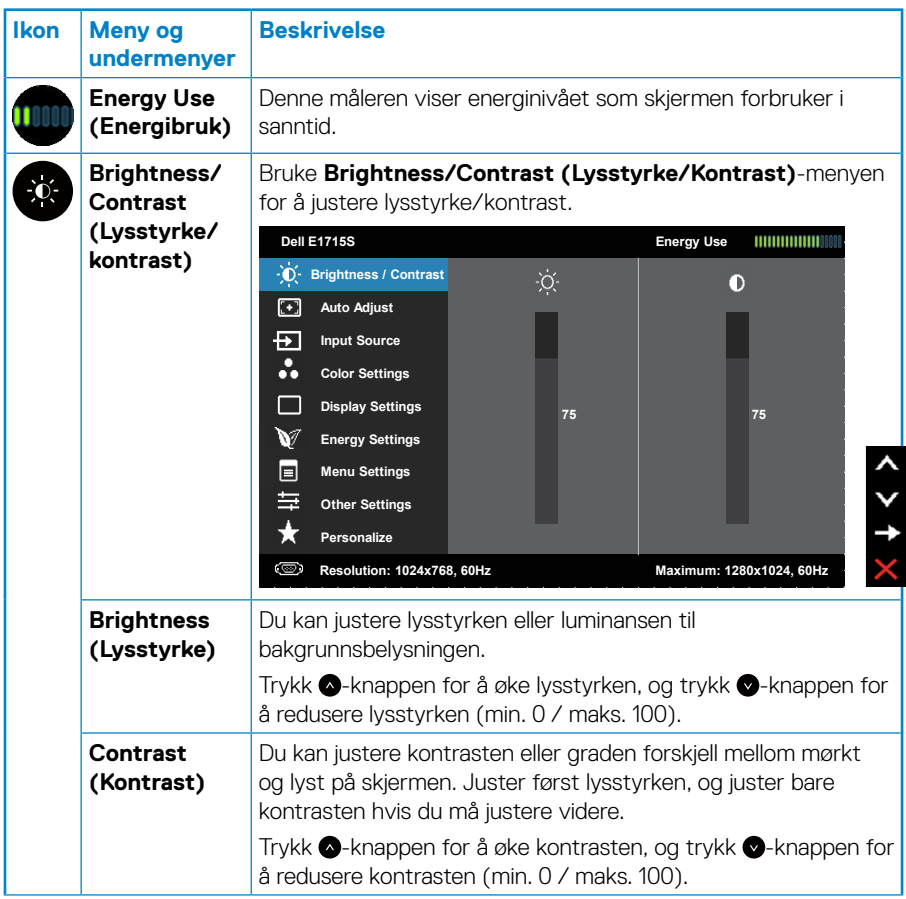

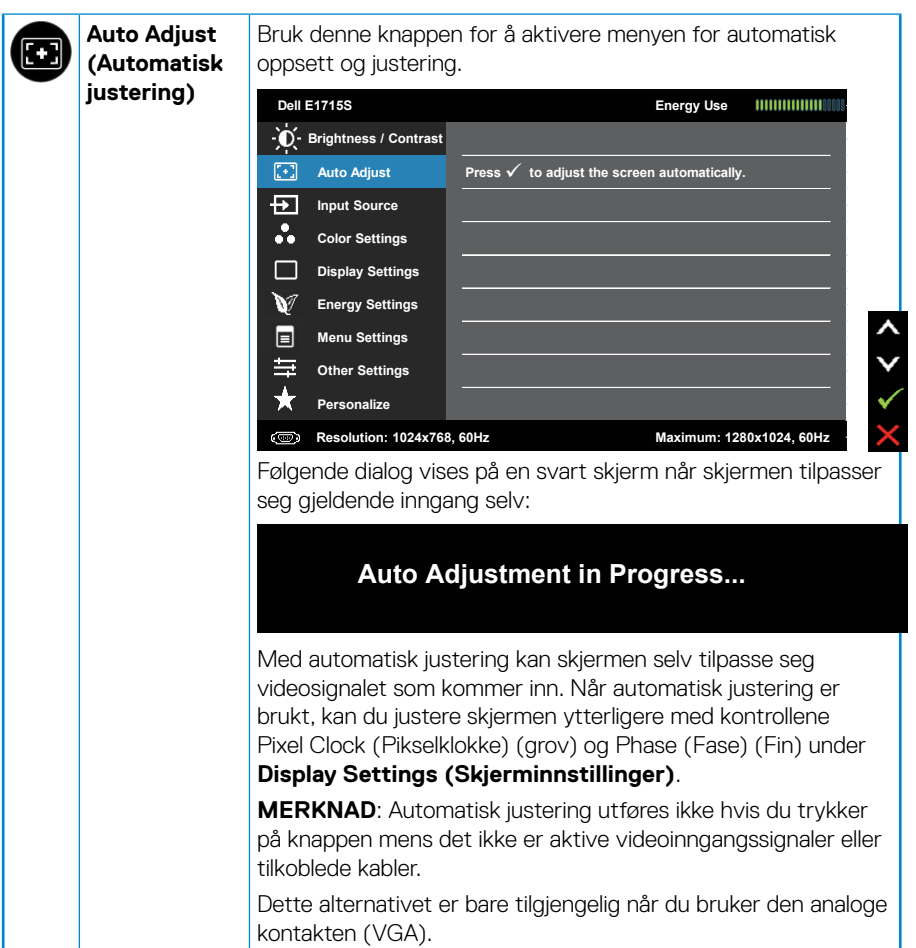

<span id="page-30-0"></span>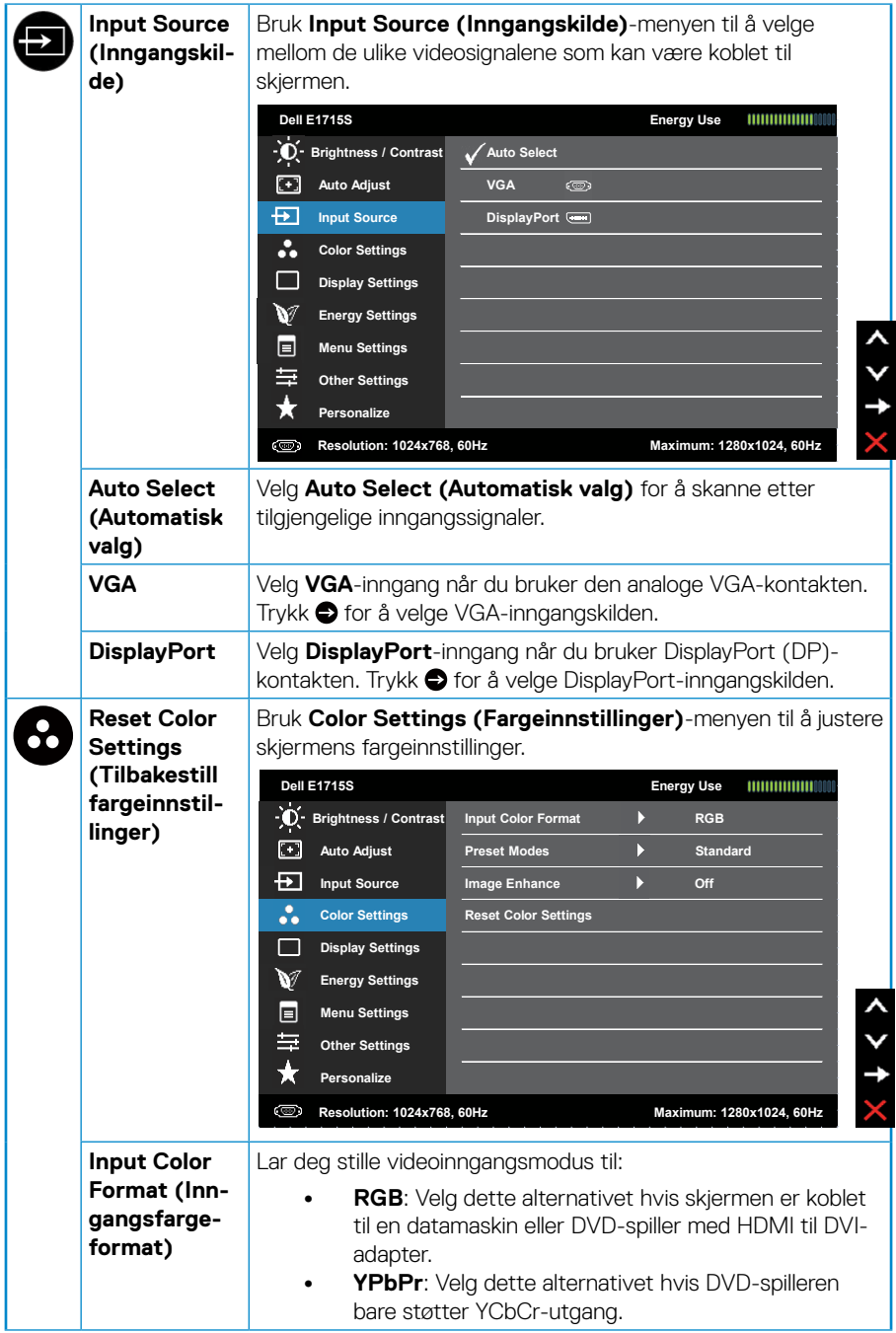

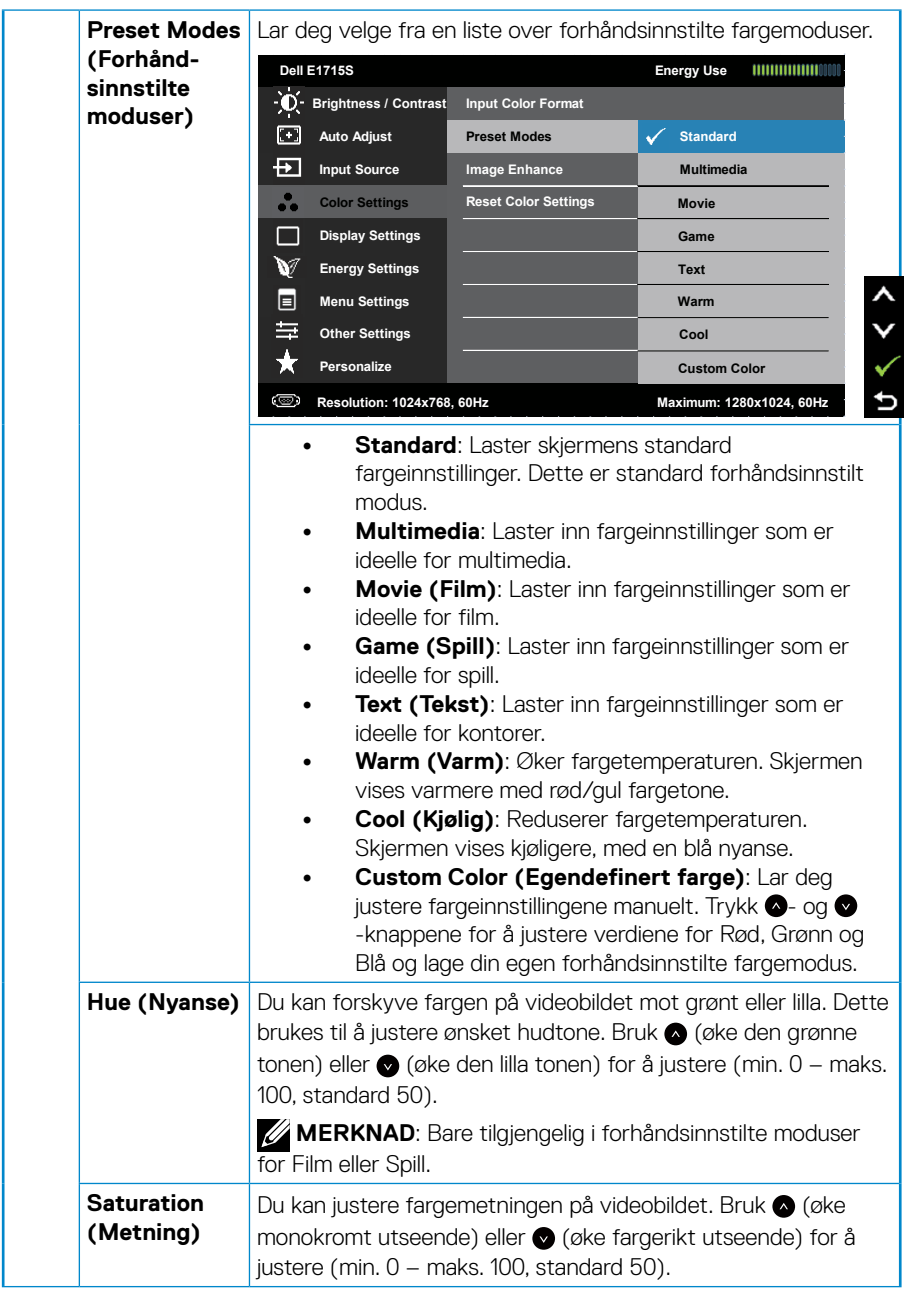

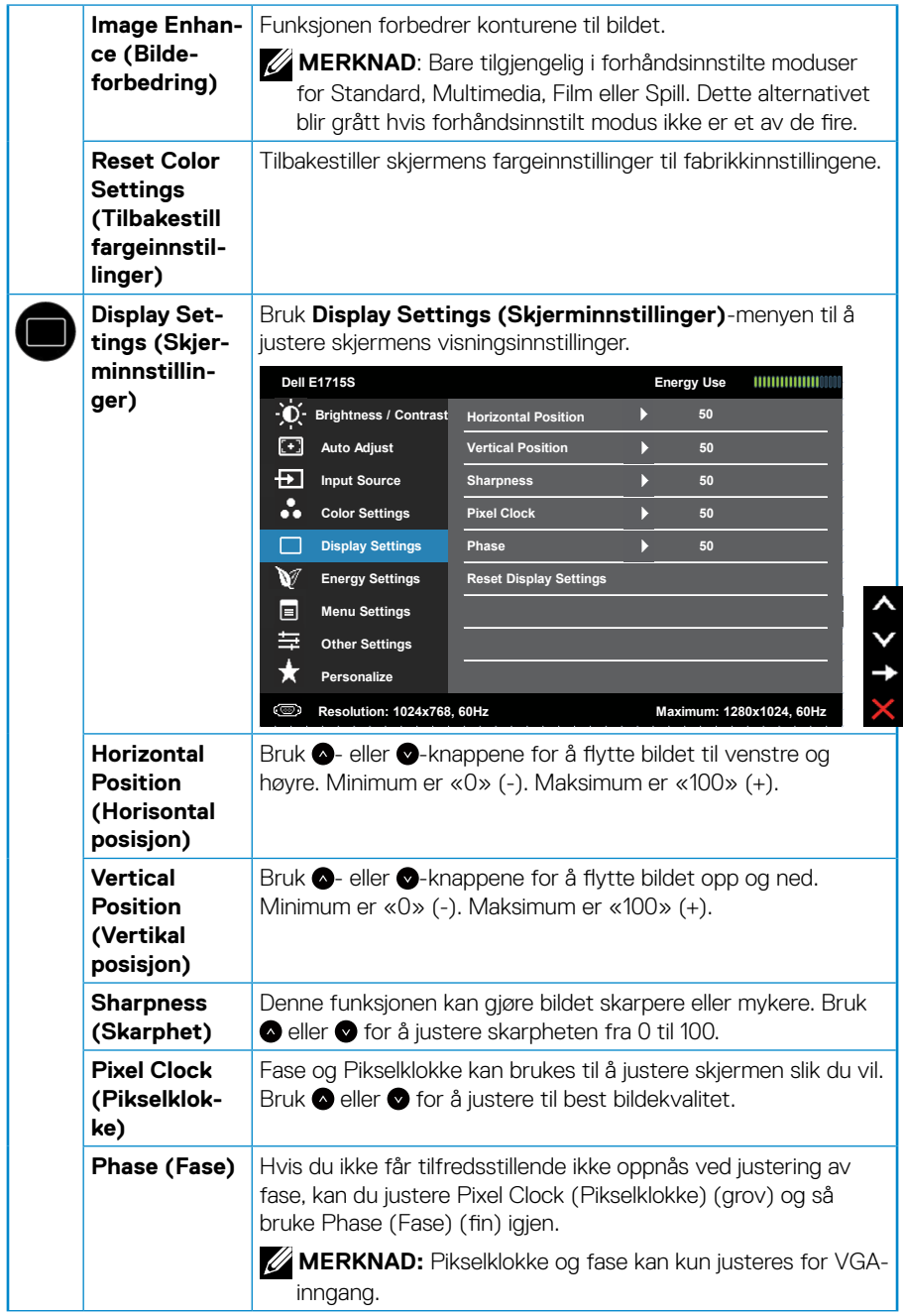

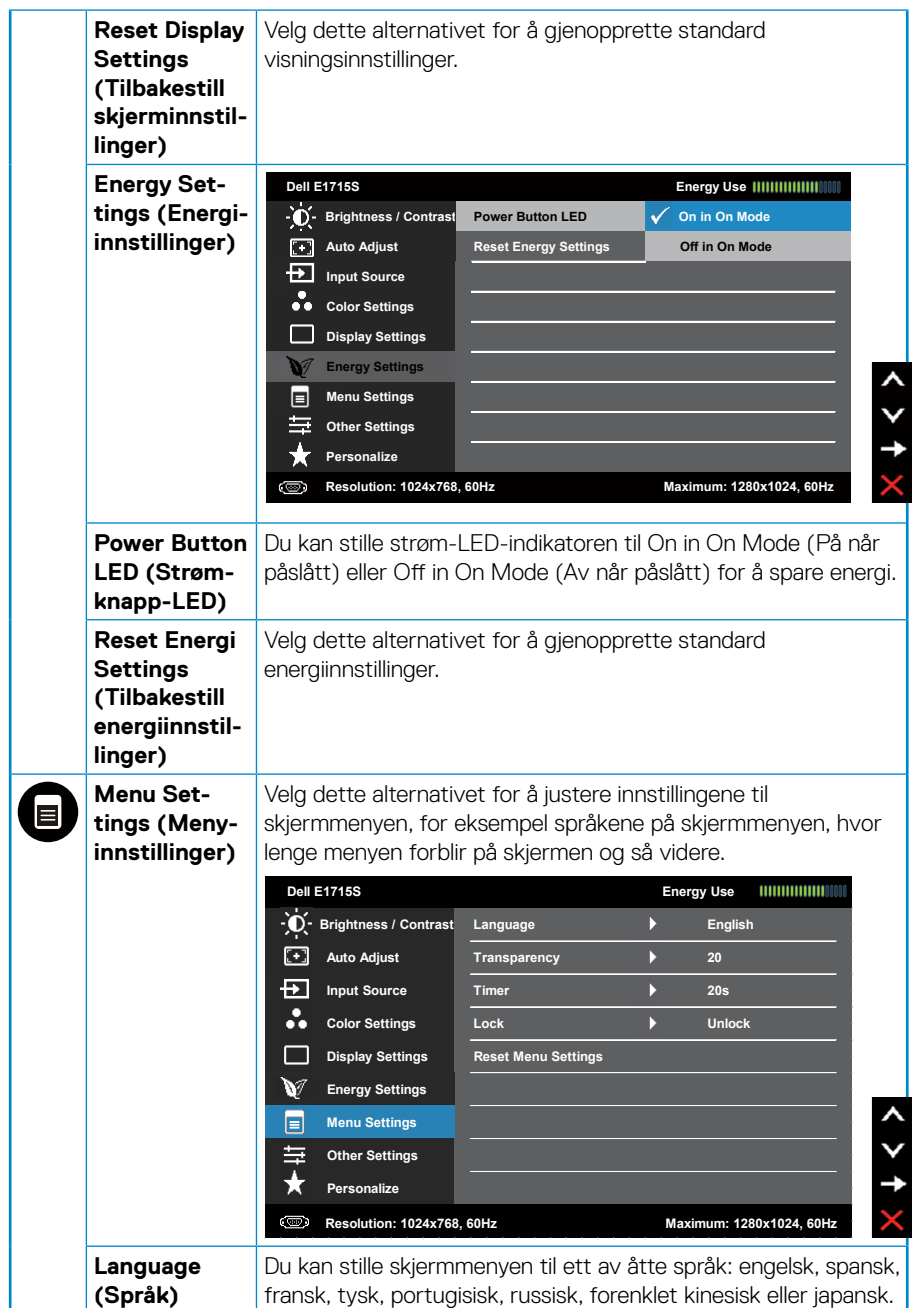

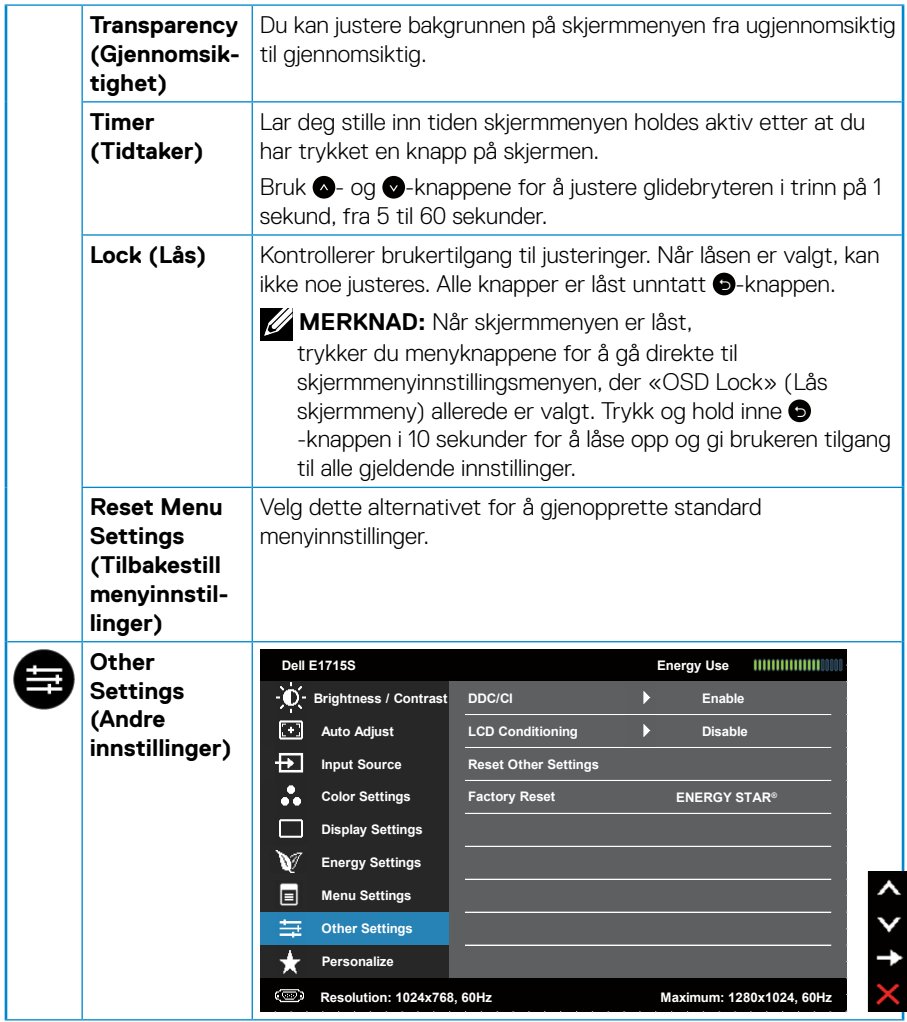

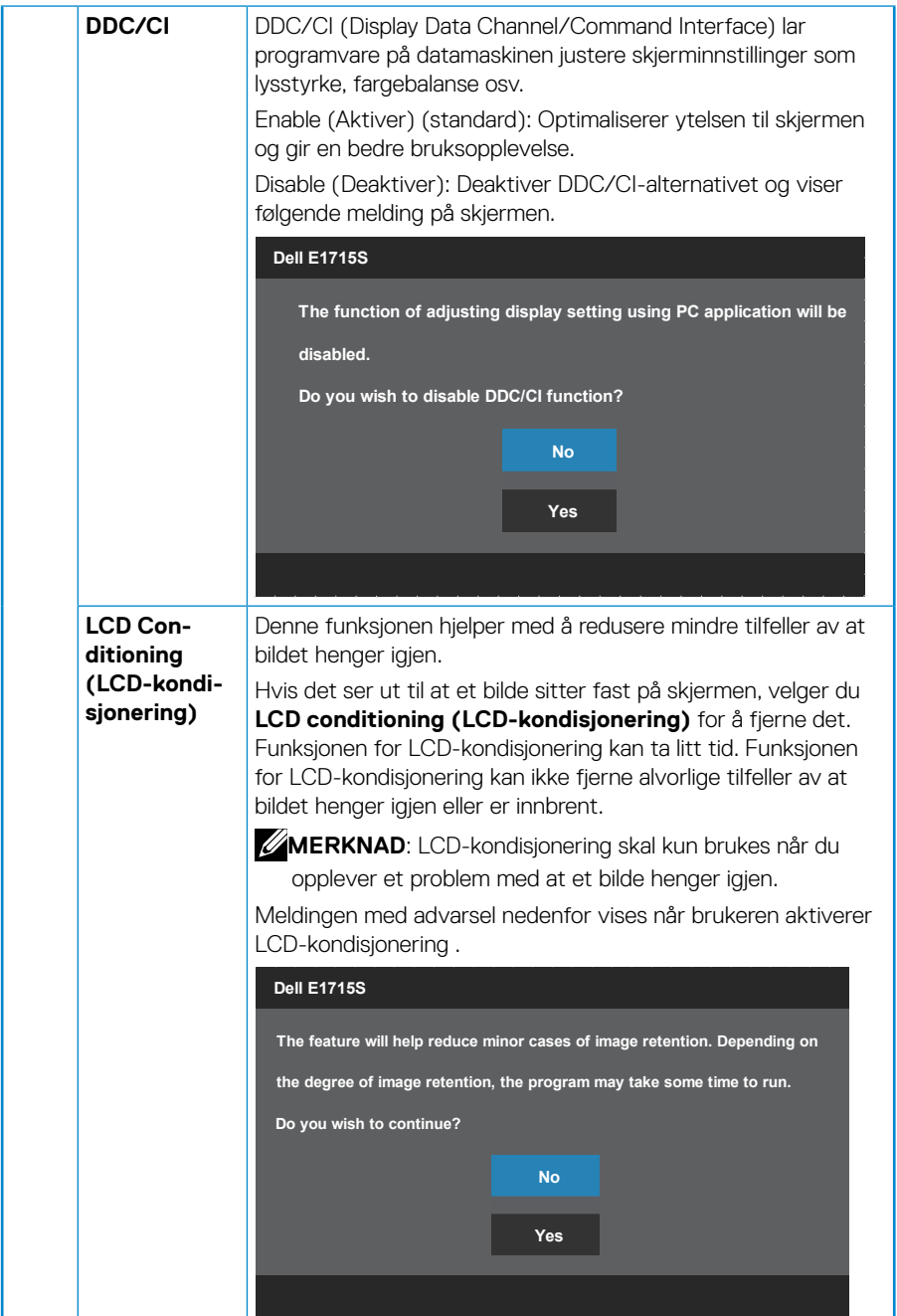

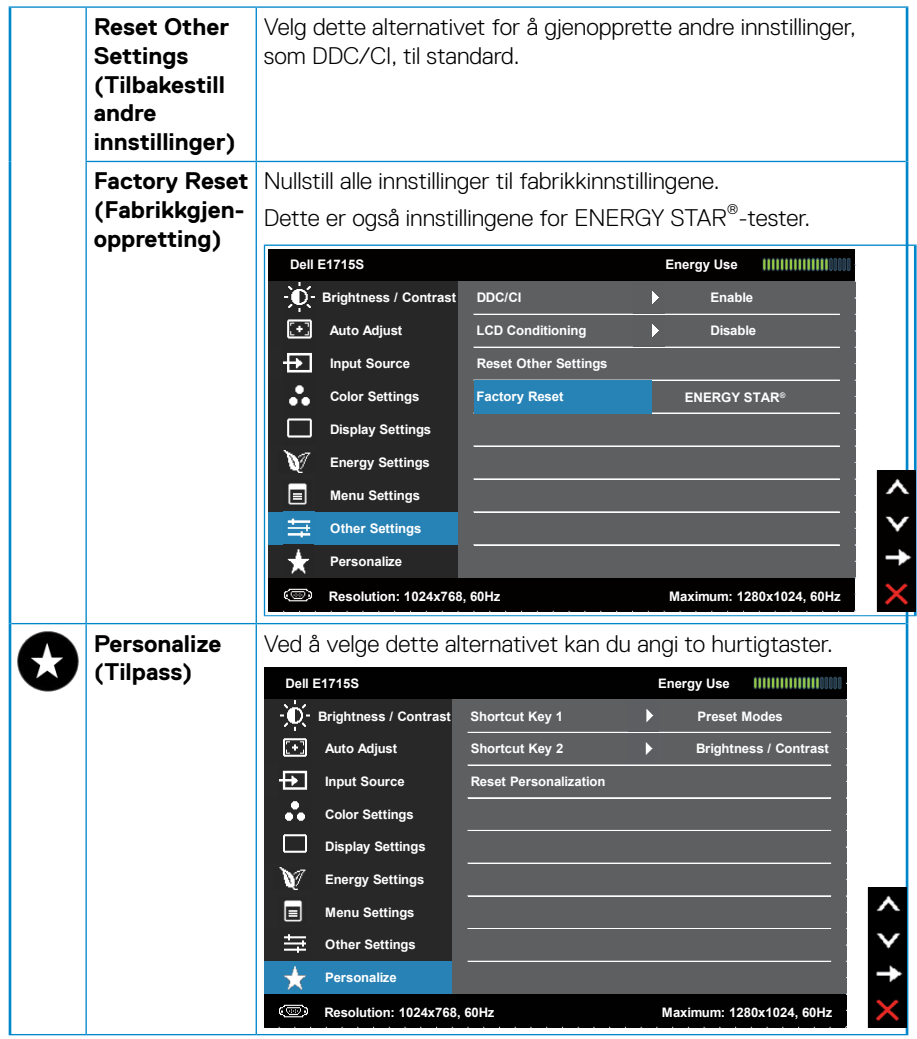

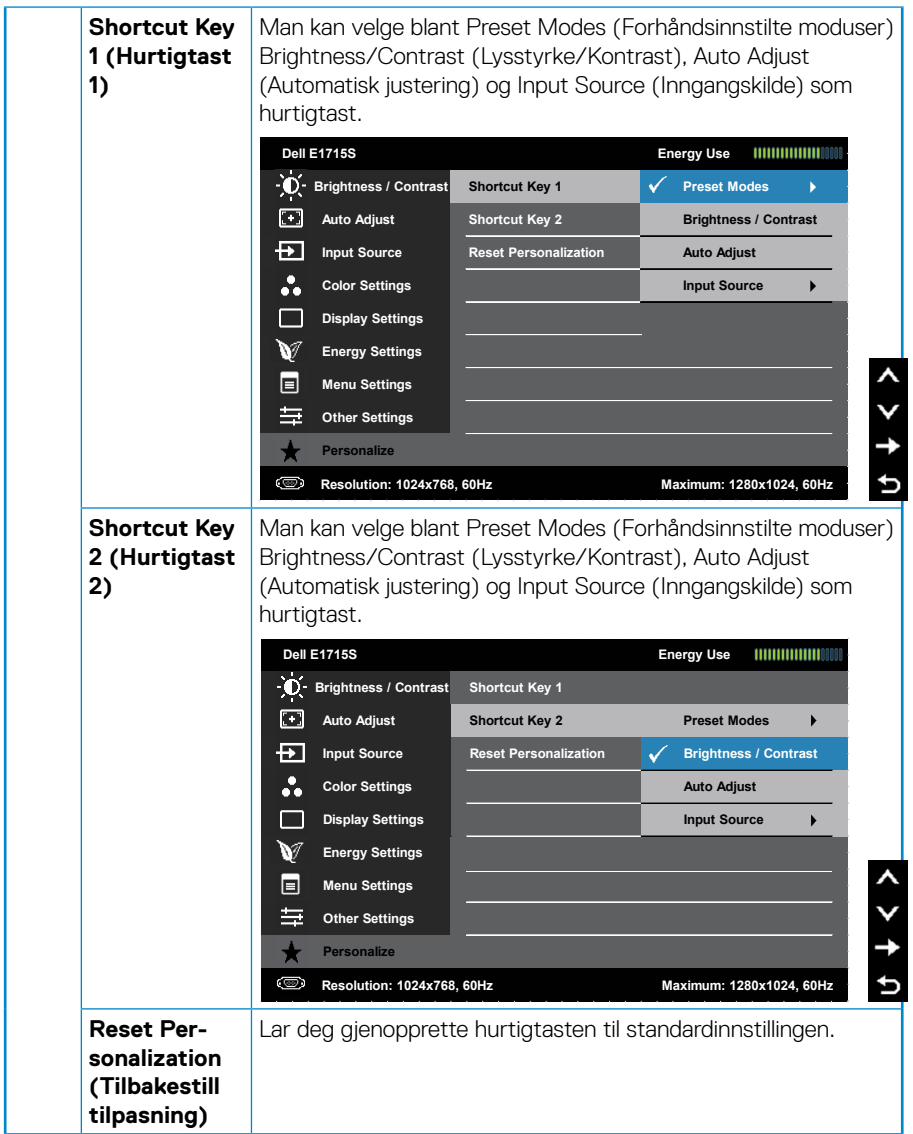

## <span id="page-38-0"></span>**Meldinger på skjermmenyen**

Når skjermen ikke støtter en bestemt oppløsningsmodus, ser du følgende melding:

### **E1715S:**

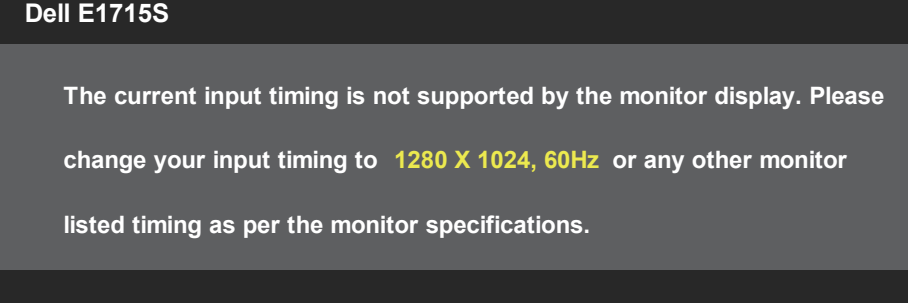

Dette betyr at skjermen ikke kan synkronisere med signalet den mottar fra datamaskinen. Se **[Forhåndsinnstilte visningsmoduser](#page-18-1)** for de horisontale og vertikale frekvensområdene som denne skjermen kan adressere. Anbefalt modus er 1280 x 1024.

Du ser følgende melding før DDC/CI-funksjonen er deaktivert.

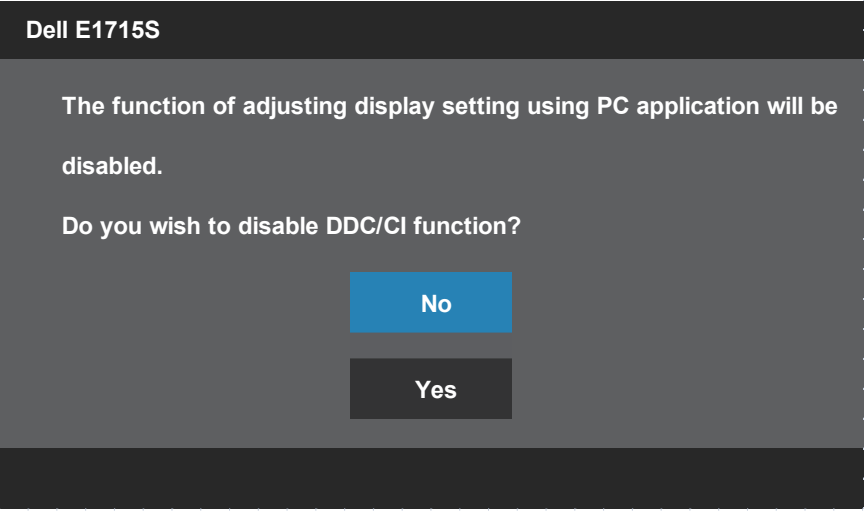

Når skjermen går inn i **Standby mode (Ventemodus)**, vises følgende melding:

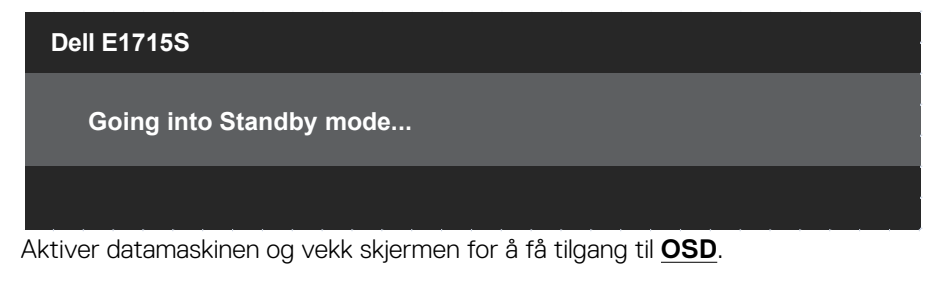

Hvis du trykker på en annen knapp enn strømknappen, vises følgende meldinger avhengig av valgt inngang:

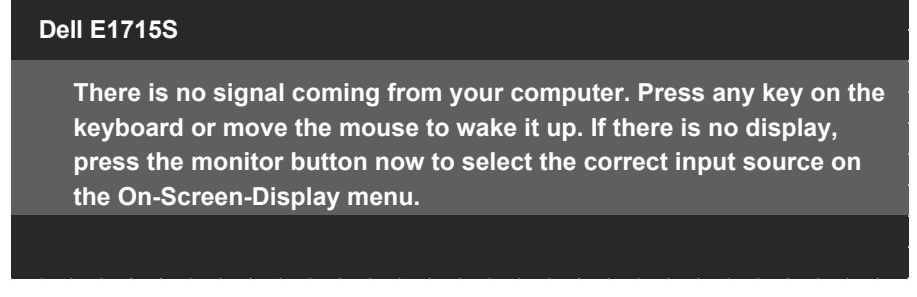

Hvis det ikke er koblet til en DP-kabel, vises det en flytende dialogboks som vist nedenfor. Skjermen går inn i **Standby Mode (Ventemodus)** hvis den er i denne tilstanden i 5 minutter.

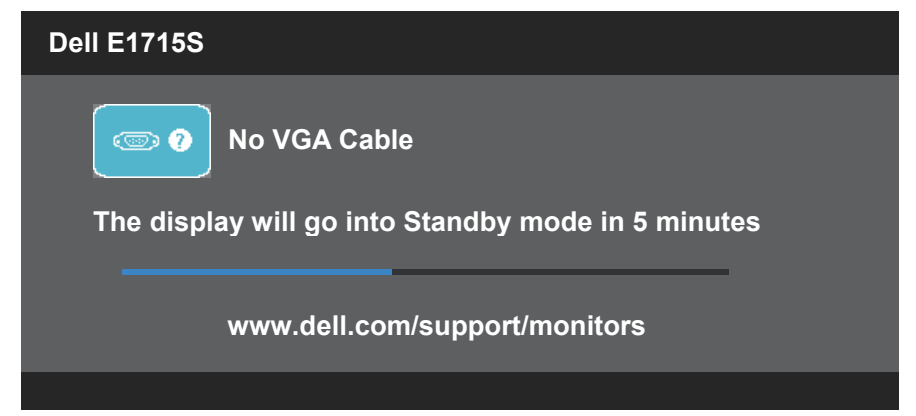

Når du justerer **Brightness (Lysstyrke)** for første gang, vises følgende melding:

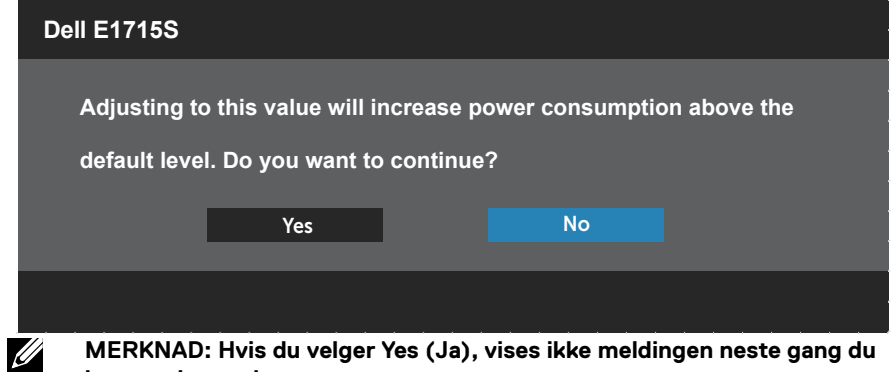

**justerer lysstyrken.**

Se **[Feilsøking](#page-43-1)** for mer informasjon.

## <span id="page-41-0"></span>**Stille inn maksimal oppløsning**

Slik stiller du inn maksimal oppløsning for skjermen:

#### **I Windows 7, Windows 8/Windows 8.1:**

- **1.** På Windows 8/Windows 8.1 må du velge skrivebordflisen for å bytte til klassisk skrivebord.
- **2.** Høyreklikk på skrivebordet, og klikk **Screen Resolution (Skjermoppløsning)**.
- **3.** Klikk rullegardinlisten for skjermoppløsning, og velg 1280 x 1024.
- **4.** Klikk OK.

### **I Windows 10:**

- **1.** Høyreklikk på skrivebordet og klikk **Display settings (Skjerminnstillinger)**.
- **2.** Klikk **Advanced display settings (Avanserte visningsinnstillinger)**.
- **3.** Klikk rullegardinlisten for **Resolution (Oppløsning)**, og velg 1280 x 1024.

### **4.** Klikk **Apply (Bruk)**.

Hvis du ikke ser 1280 x 1024 som et alternativ, må du kanskje oppdatere grafikkdriveren. Gjør ett av følgende avhengig av datamaskinen:

Hvis du har en stasjonær eller bærbar datamaskin fra Dell:

• Gå til [www.dell.com/support](http://www.dell.com/support), angi datamaskinens servicekode, og last ned den nyeste driveren for grafikkortet.

Hvis du bruker en datamaskin som ikke er fra Dell (bærbar eller stasjonær):

- Gå til støttesiden for datamaskinen din, og last ned de nyeste grafikkdriverne.
- Gå til nettstedet til grafikkortet ditt, og last ned de nyeste grafikkdriverne.

## <span id="page-42-0"></span>**Vippe**

## **Helning**

Med stativenheten kan du vippe og svinge den til vinkelen som er mest behagelig å se på.

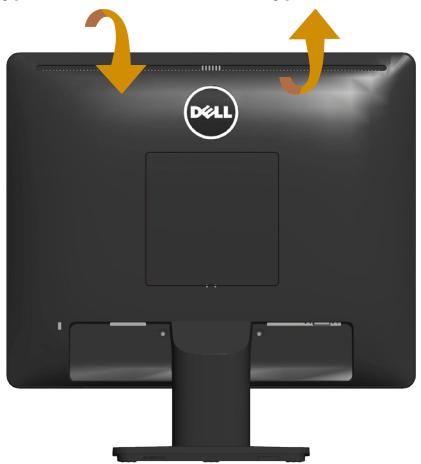

21° typisk (maksimum 22°) 5° typisk (maksimum 5,5°)

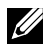

**MERKNAD:** Stativet er festet til skjermhodet når skjermen leveres fra fabrikken.

## <span id="page-43-1"></span><span id="page-43-0"></span>**Feilsøking**

### **ADVARSEL: Før du begynner med noen av prosedyrene i denne delen, må du følge [Sikkerhetsanvisninger.](#page-50-1)**

## **Selvtest**

Skjermen har en selvtestfunksjon som lar deg sjekke om den fungerer som den skal. Hvis skjermen og datamaskinen din er riktig tilkoblet, men skjermen forblir mørk, kan du kjøre selvtest av skjermen ved å utføre følgende trinn:

- **1.** Slå av både datamaskinen og skjermen.
- **2.** Koble videokabelen fra baksiden av datamaskinen eller skjermen. For at selvtest skal fungere riktig må du fjerne tilkoblede videokabler fra baksiden av datamaskinen.
- **3.** Slå på skjermen.

Den flytende dialogboksen skal vises på skjermen (mot svart bakgrunn) hvis skjermen ikke finner et videosignal og fungerer som den skal. I selvtestmodus forblir strømlampen hvit. Avhengig av inngangen som er valgt, vil en av dialogene nedenfor rulle gjennom skjermen kontinuerlig.

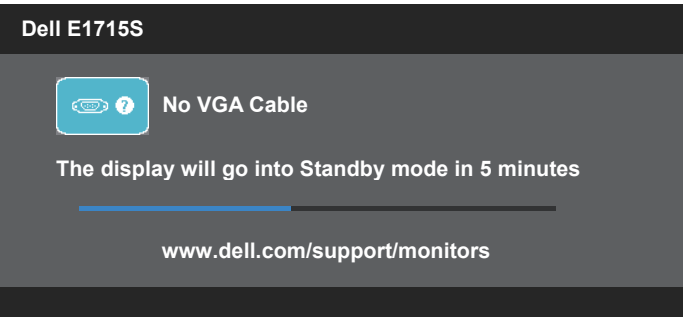

- **4.** Denne boksen vises også under normal systemdrift hvis videokabelen blir koblet fra eller skadet. Skjermen går inn i **Standby mode (Ventemodus)** hvis den er i denne tilstanden i 5 minutter.
- **5.** Slå av skjermen og koble til videokabelen på nytt. Slå deretter på både datamaskinen og skjermen.

Hvis skjermen forblir tom etter at du har brukt den forrige prosedyren, må du sjekke videokontrolleren og datamaskinen, fordi skjermen fungerer som den skal.

## <span id="page-44-0"></span>**Innebygd diagnostikk**

Skjermen har et innebygd diagnoseverktøy, som hjelper deg med å avgjøre om skjermavvik du opplever er et problem med skjermen eller med datamaskinen og skjermkortet.

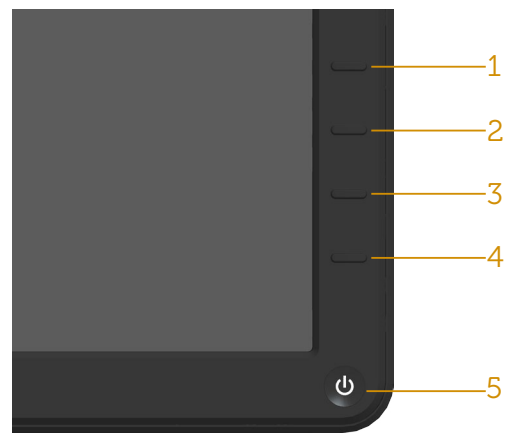

**MERKNAD**: Du kan bare kjøre innebygd diagnostikk når videokabelen er koblet fra og skjermen er i selvtestmodus.

Slik kjører du innebygd diagnostikk:

- **1.** Sørg for at skjermen er ren (ingen støvpartikler på overflaten av skjermen).
- **2.** Koble videokabelen(e) fra baksiden av datamaskinen eller skjermen. Skiermen går deretter i selvtestmodus.
- **3.** Trykk og hold inne **Knapp 1** og **Knapp 4** samtidig på frontpanelet i 2 sekunder. Det vises en grå skjerm.
- **4.** Se nøye etter avvik på skjermen.
- **5.** Trykk **Knapp 4** på frontpanelet igjen. Fargen på skjermen endres til rød.
- **6.** Se etter eventuelle avvik på skjermen.
- **7.** Gjenta trinn 5 og 6 for å inspisere skjermen med rød, grønn, blå, svart og hvit skjerm.

Testen er fullført når den hvite skjermen vises. Trykk **Knapp 4** igjen for å avslutte. Hvis du ikke oppdager avvik på skjermen ved bruk av det innebygde diagnostiske verktøyet, fungerer skjermen som den skal. Kontroller skjermkortet og datamaskinen.

## <span id="page-45-0"></span>**Vanlige problemer**

Tabellen nedenfor inneholder generell informasjon om vanlige problemer som kan oppstå og mulige løsninger.

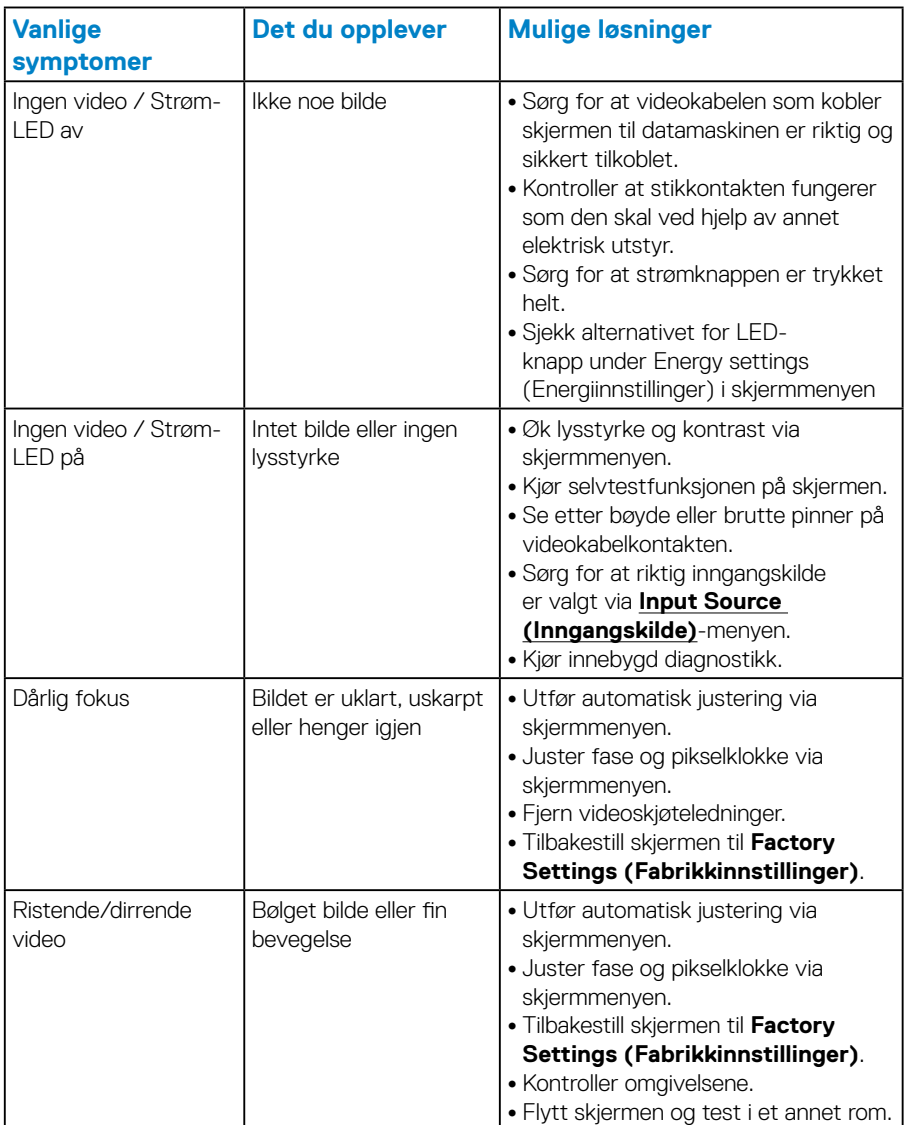

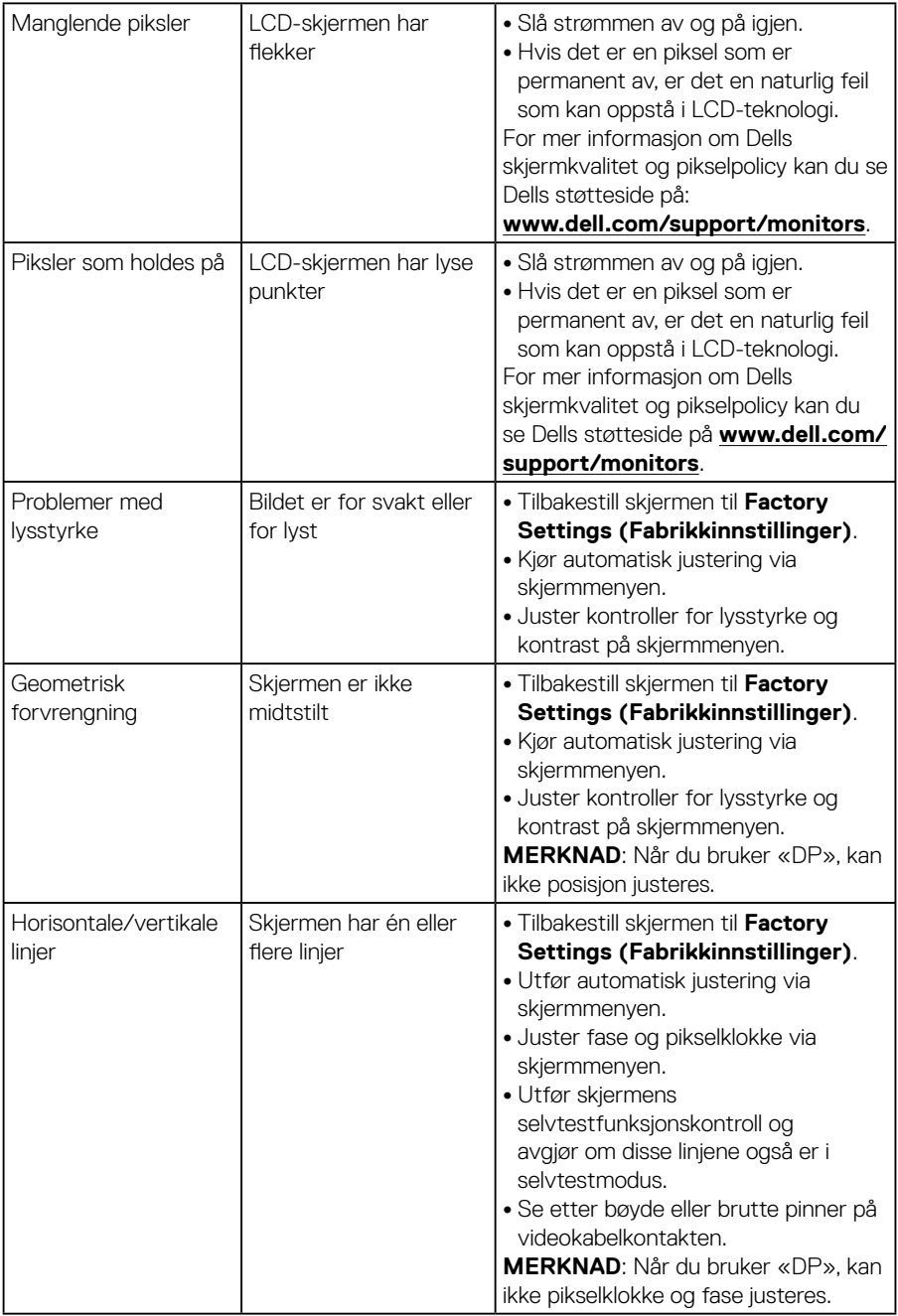

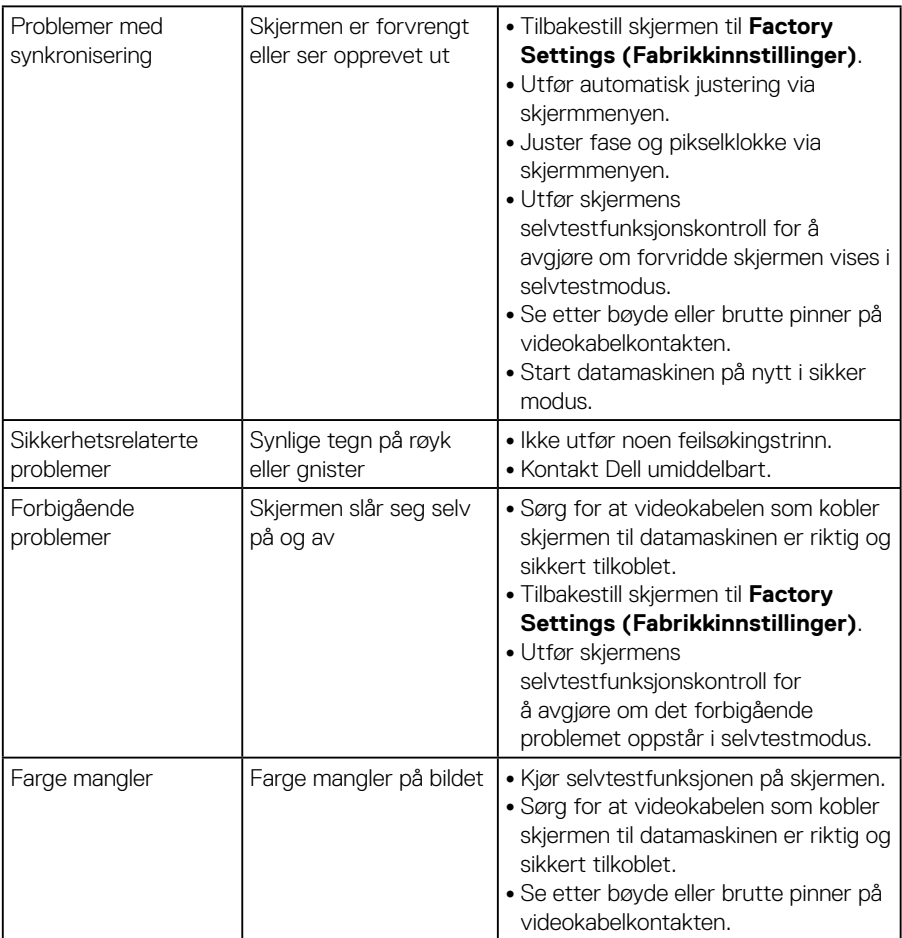

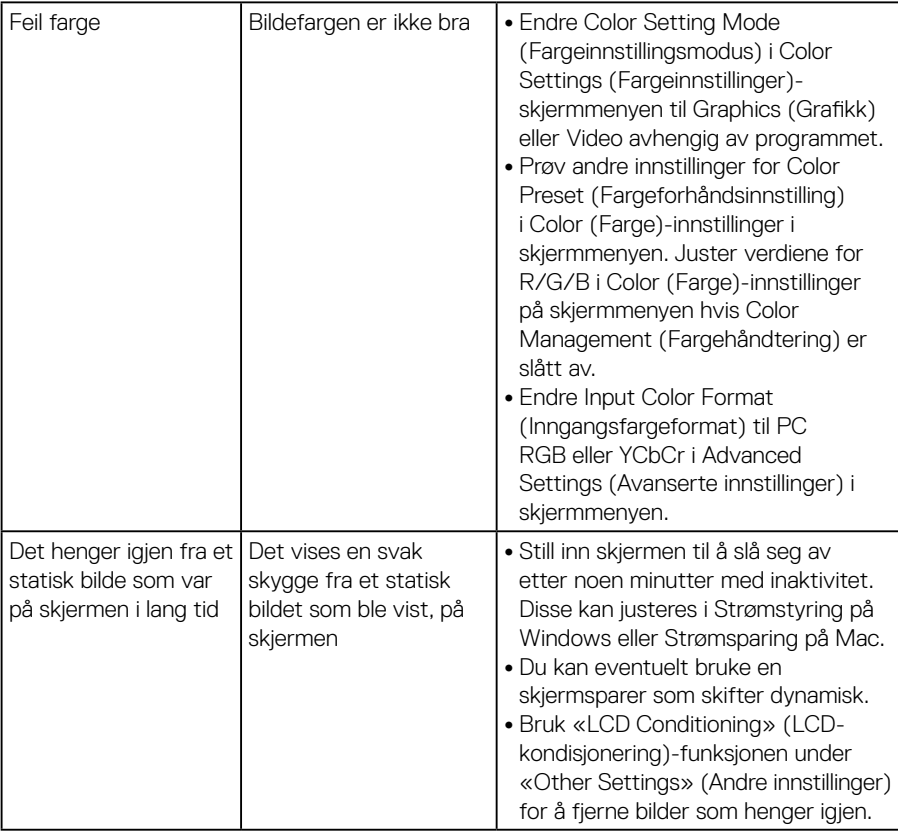

## <span id="page-49-0"></span>**Produktspesifikke problemer**

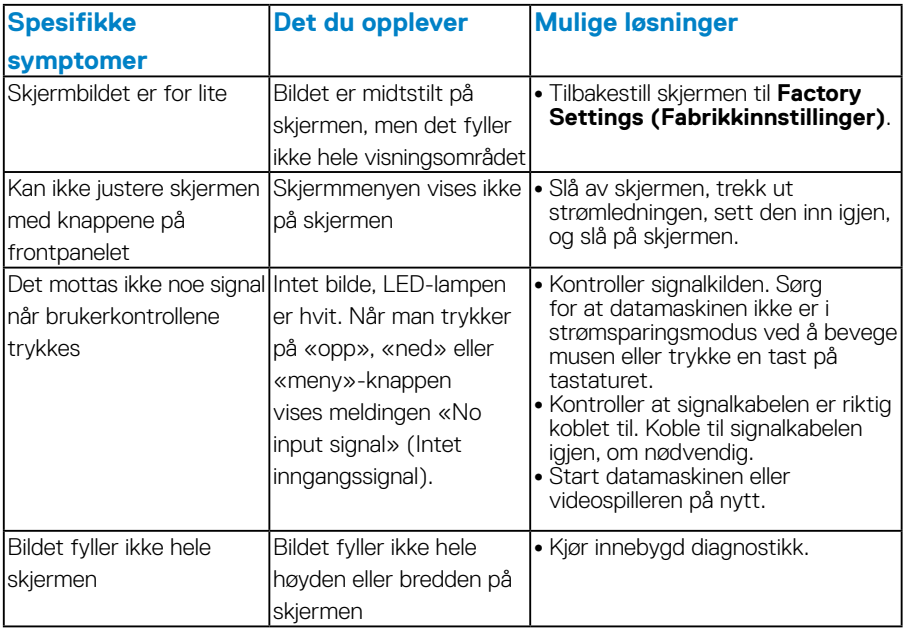

**MERKNAD:** Når DP-modus er valgt, kan ikke automatisk justering velges.

## <span id="page-50-0"></span>**Vedlegg**

<span id="page-50-1"></span> **ADVARSEL: Bruk av andre kontroller, justeringer eller prosedyrer enn de som er spesifisert i denne dokumentasjonen, kan føre til eksponering for støt, elektriske farer og/eller mekaniske farer.**

Du finner informasjon om sikkerhetsinstruksjoner i *Produktinformasjonsveiledningen*.

## **FCC-merknader (kun USA) og annen forskriftsinformasjon**

Du finner FCC-merknader og annen forskriftsinformasjon på nettstedet med forskriftsmessig samsvar på [www.dell.com/regulatory\\_compliance](http://www.dell.com\regulatory_compliance).

### **Denne enheten er i samsvar med del 15 i FCC-kravene. Bruk er underlagt følgende to betingelser:**

- (1) denne enheten kan ikke forårsake skadelige forstyrrelser, og
- (2) denne enheten må godta mottatt interferens, medregnet interferens som kan forårsake uønsket drift

Følg disse sikkerhetsinstruksjonene for best ytelse og lang levetid for skjermen:

- **1.** Kontakten bør installeres nært utstyret og skal være lett tilgjengelig.
- **2.** Utstyret kan installeres på vegg- eller takmontering i vannrett stilling.
- **3.** Skjermen er utstyrt med et jordet støpsel. Du skal ikke koble ut jordingen, for eksempel ved å feste en 2-pinneadapter. Jordkontakten er en viktig sikkerhetsfunksjon.
- **4.** Ikke bruk produktet nær vann.
- **5.** Les disse instruksjonene nøye. Behold dokumentet for fremtidig oppslag. Følg alle advarsler og instruksjoner som står på produktet.
- **6.** Kraftig lydtrykk fra øretelefoner og hodetelefoner kan føre til hørselskade. Hvis equalizeren settes til maksimum, økes utgangsspenningen til øretelefon- og hodetelefonutgangen og dermed lydtrykknivået.
- **7.** Sørg for at fordelingsnettet i bygningsinstallasjonen har en effektbryter på nominelt 120/240 V, 20 A (maksimum).

## <span id="page-51-1"></span><span id="page-51-0"></span>**Kontakte Dell**

**Kunder i USA kan ringe 800-WWW-DELL (800-999-3355).**

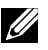

**MERKNAD:** Hvis du ikke har en aktiv Internett-tilkobling, kan du finne kontaktinformasjon på kjøpsfakturaen, følgeseddelen, fakturaen eller Dellproduktkatalogen.

**Dell tilbyr flere nett- og telefonbaserte støtte- og servicealternativer. Tilgjengeligheten varierer etter land og produkt, og noen tjenester**

**er kanskje ikke tilgjengelig der du er.**

**For å få støtteinnhold for skjermen på nett:** 

1. Besøk **[www.dell.com/support/monitors](http://www.dell.com/support/monitors)**

**Slik kontakter du Dell for salg, teknisk støtte eller kundeservice:**

- **1.** Besøk **[www.dell.com/support](http://www.dell.com/support)**.
- **2.** Bekreft landet eller regionen i rullegardinmenyen **Choose A Country/ Region (Velg et land / en region)** øverst til venstre på siden.
- **3.** Klikk **Contact Us (Kontakt oss)** øverst til venstre på siden.
- **4.** Velg riktig tjeneste eller støttekobling basert på ditt behov.
- **5.** Velg den måten det er praktisk for deg å kontakte Dell.

## **EU-produktdatabase for energimerking og produktinformasjonsark**

**E1715S: https://eprel.ec.europa.eu/qr/344935**

## <span id="page-52-0"></span>**Sette opp skjermen**

## **Stille skjermoppløsningen til 1280 x 1024 (maksimum)**

For optimal skjermytelse når du bruker operativsystemet Microsoft Windows bør du sette skjermoppløsningen til 1280 x 1024 piksler ved å utføre følgende trinn:

### **I Windows 7, Windows 8/Windows 8.1:**

- **1.** På Windows 8/Windows 8.1 må du velge skrivebordflisen for å bytte til klassisk skrivebord.
- **2.** Høyreklikk på skrivebordet, og klikk Screen Resolution (Skjermoppløsning).
- **3.** Klikk rullegardinlisten for skjermoppløsning, og velg 1280 x 1024.
- **4.** Klikk OK.

#### **I Windows 10:**

- **1.** Høyreklikk på skrivebordet og klikk **Display settings (Skjerminnstillinger)**.
- **2.** Klikk **Advanced display settings (Avanserte visningsinnstillinger)**.
- **3.** Klikk rullegardinlisten for **Resolution (Oppløsning)**, og velg 1280 x 1024.
- **4.** Klikk **Apply (Bruk)**.

Hvis du ikke ser 1280 x 1024 som et alternativ, må du kanskje oppdatere grafikkdriveren. Velg scenariet nedenfor som best beskriver datasystemet du bruker, og følg trinnene.

#### 1:**[Hvis du har en stasjonær eller bærbar datamaskin fra Dell med](#page-53-1)  [internett-tilgang](#page-53-1)**

#### 2:**[Hvis du har ikke en stasjonær eller bærbar datamaskin eller grafikkort](#page-53-2)  [fra Dell](#page-53-2)**

## <span id="page-53-1"></span><span id="page-53-0"></span>**Hvis du har en stasjonær eller bærbar datamaskin fra Dell med internett-tilgang**

- **1.** Gå til <http://www.dell.com/support>, angi datamaskinens servicekode, og last ned den nyeste driveren for grafikkortet.
- **2.** Når du har installert driverne for grafikkortet, kan du prøve å sette oppløsningen til 1280 x 1024 en gang til.

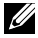

**MERKNAD:** Hvis du ikke klarer å sette oppløsningen til 1280 x 1024, kan du kontakte Dell for å forhøre om et grafikkort som støtter disse oppløsningene.

## <span id="page-53-2"></span>**Hvis du har ikke en stasjonær eller bærbar datamaskin eller grafikkort fra Dell**

### **I Windows 7, Windows 8/Windows 8.1:**

- **1.** På Windows 8/Windows 8.1 må du velge skrivebordflisen for å bytte til klassisk skrivebord.
- **2.** Høyreklikk på skrivebordet, og klikk **Personalization (Tilpass)**.
- **3.** Klikk **Change Display Settings (Endre skjerminnstillinger).**
- **4.** Klikk **Advanced settings (Avanserte innstillinger).**
- **5.** Finn ut av leverandøren til grafikkontrolleren fra beskrivelsen øverst i vinduet (f.eks. NVIDIA, ATI, Intel osv.).
- **6.** Se nettstedet til grafikkortleverandøren for en oppdatert driver (for eksempel [www.ATI.com](http://www.ATI.com) ELLER [www.NVIDIA.com](http://www.NVIDIA.com)).
- **7.** Når du har installert driverne for grafikkortet, kan du prøve å sette oppløsningen til 1280 x 1024 en gang til.

### **I Windows 10:**

- **1.** Høyreklikk på skrivebordet og klikk **Display settings (Skjerminnstillinger)**.
- **2.** Klikk **Advanced display settings (Avanserte visningsinnstillinger)**.
- **3.** Klikk **Display adapter properties (Egenskaper for skjermkort)** .
- **4.** Finn ut av leverandøren til grafikkontrolleren fra beskrivelsen øverst i vinduet (f.eks. NVIDIA, ATI, Intel osv.).
- **5.** Se nettstedet til grafikkortleverandøren for en oppdatert driver (for eksempel http://www.ATI.com ELLER http://www.NVIDIA.com ).
- **6.** Når du har installert driverne for grafikkortet, kan du prøve å sette oppløsningen til 1280 x 1024 en gang til.

**MERKNAD:** Hvis du ikke klarer å stille oppløsningen til 1280 x 1024, kan du kontakte produsenten til datamaskinen eller vurdere å kjøpe et grafikkort som støtter videooppløsningen 1280 x 1024.

## <span id="page-54-0"></span>**Prosedyrer for å sette opp to skjermer i Windows 7, Windows 8/Windows 8.1 eller Windows 10**

#### *På Windows 7*

Koble den eksterne skjermen til den bærbare eller stasjonære datamaskinen ved hjelp av en videokabel (VGA, DVI, DP, HDMI osv.), og følg en av metodene for å sette opp nedenfor.

#### **Metode 1: Bruke tastatursnarveien «Win P»**

**1.** Trykk **Windows-logotasten** + **P** på tastaturet.

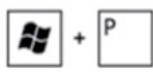

**2.** Hold nede **Windows-logotasten** og trykk **P** for å veksle mellom valgene for skjerm.

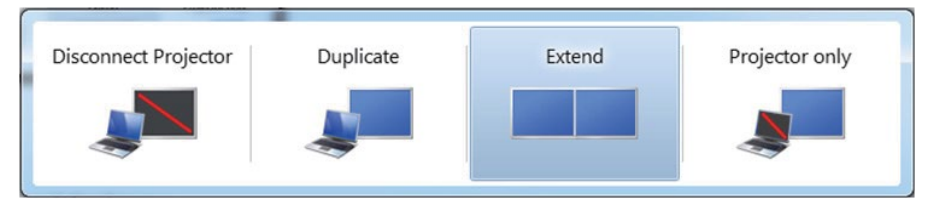

#### **Metode 2: Bruke «Screen Resolution» (Skjermoppløsning)-menyen**

**1.** Høyreklikk på skrivebordet, og klikk **Screen Resolution (Skjermoppløsning)**.

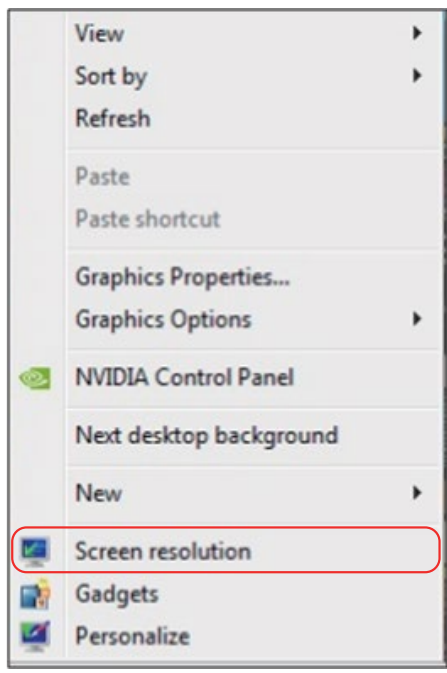

- **2.** Klikk **Multiple displays (Flere skjermer)** for å velge blant skjermer. Hvis den andre skjermen ikke står oppført, klikker du på **Detect (Søk etter skjerm)**.
	- Du må kanskje starte systemet på nytt og gjenta trinn 1 til 3 hvis systemet ikke oppdager skjermen som er lagt til.

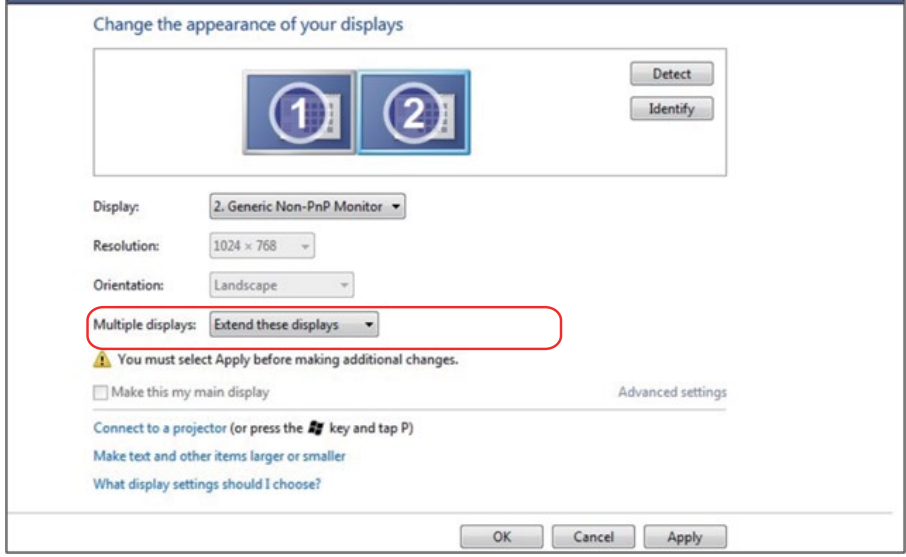

### <span id="page-57-0"></span>*På Windows 8/Windows 8.1*

Koble den eksterne skjermen til den bærbare eller stasjonære datamaskinen ved hjelp av en videokabel (VGA, DVI, DP, HDMI osv.), og følg en av metodene for å sette opp nedenfor.

#### **Metode 1: Bruke tastatursnarveien «Win P»**

- **1.** Trykk **Windows-logotasten** + **P** på tastaturet.
- **2.** Hold nede **Windows-logotasten** og trykk **P** for å veksle mellom valgene for skjerm.

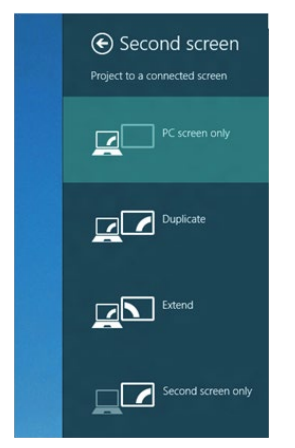

#### **Metode 2: Bruke «Screen Resolution» (Skjermoppløsning)-menyen**

**1.** Velg **Desktop (Skrivebord)**-flisen fra Start-skjermen for å bytte til det klassiske Windows-skrivebordet.

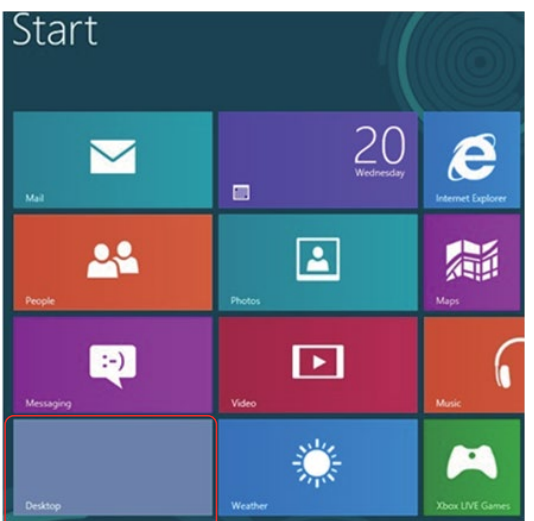

**2.** Høyreklikk på skrivebordet, og klikk **Screen Resolution (Skjermoppløsning)**.

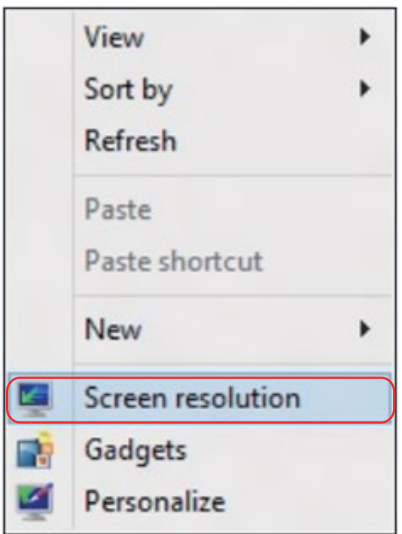

- **3.** Klikk **Multiple displays (Flere skjermer)** for å velge blant skjermer. Hvis den andre skjermen ikke står oppført, klikker du på Detect (Søk etter skjerm).
	- Du må kanskje starte systemet på nytt og gjenta trinn 1 til 3 hvis systemet ikke oppdager skjermen som er lagt til.

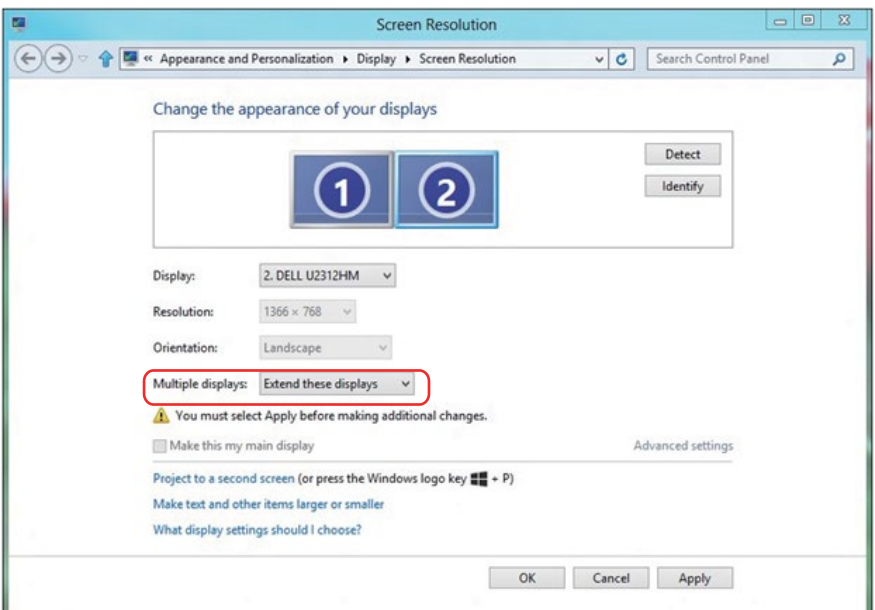

### *Stille inn hvordan flere skjermer skal vises i Windows 7 eller Windows 8/ Windows 8.1*

Når den eksterne skjermen er konfigurert, kan man velge hvordan skjermene skal vises fra **Multiple displays (Flere skjermer)**-menyen: Dupliser, Utvid, Vis skrivebord på.

• **Duplicate these displays (Dupliser disse skjermene):** Dupliser den samme skjermen på to skjermer med samme oppløsning, altså den til skjermen med lavere oppløsning.

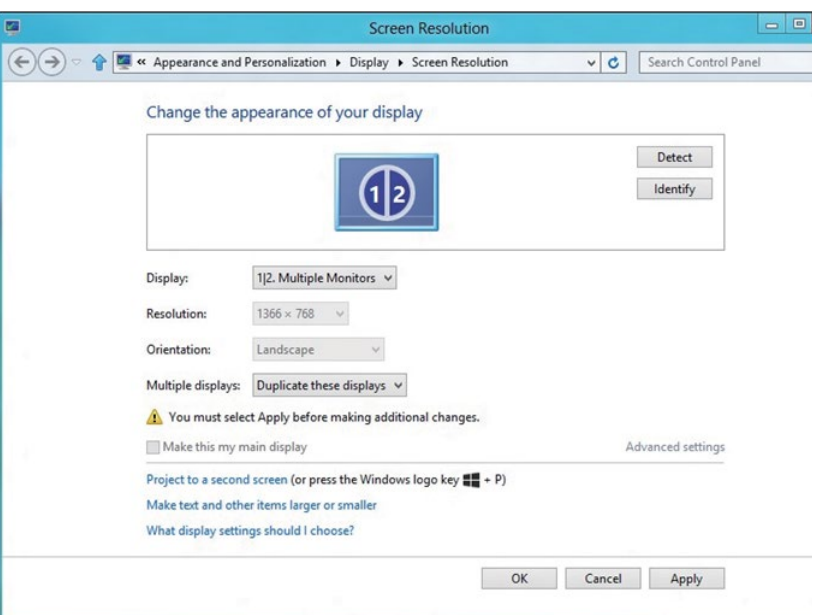

#### **På Windows 8/Windows 8.1**

• **Extend these displays (Utvid disse skjermene):** Dette alternativet anbefales når en ekstern skjerm er koblet til en bærbar datamaskin. Da kan hver skjerm vise noe uavhengig for å forbedre nytten. De relative posisjonene til skjermene kan settes opp her. For eksempel kan skjerm 1 settes opp til å være til venstre for skjerm 2 eller omvendt. Dette avhenger av den fysiske plasseringen til LCD-skjermen i forhold til den bærbare datamaskinen. Den horisontale linjen som vises på begge skjermene, kan baseres på den bærbare datamaskinen eller den eksterne skjermen. Alle disse alternativene kan justeres, og alt man må gjøre er å dra skjermen til den utvidede skjermen.

## **På Windows 7**

Change the appearance of your displays

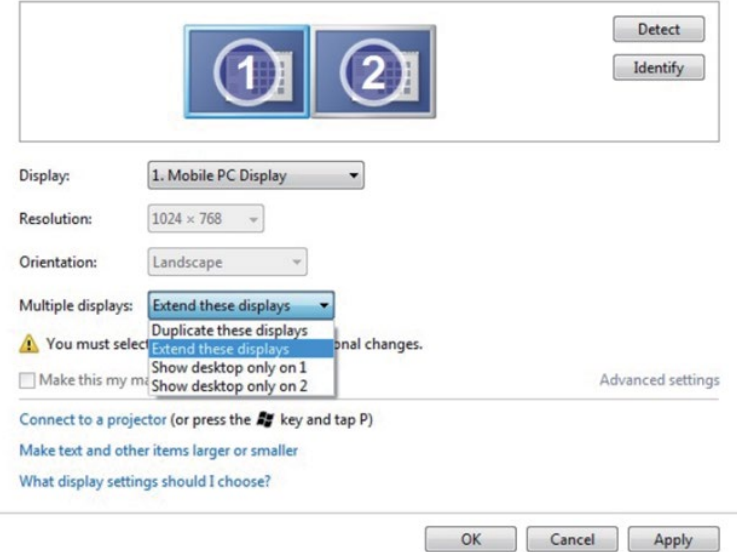

## **På Windows 8/Windows 8.1**

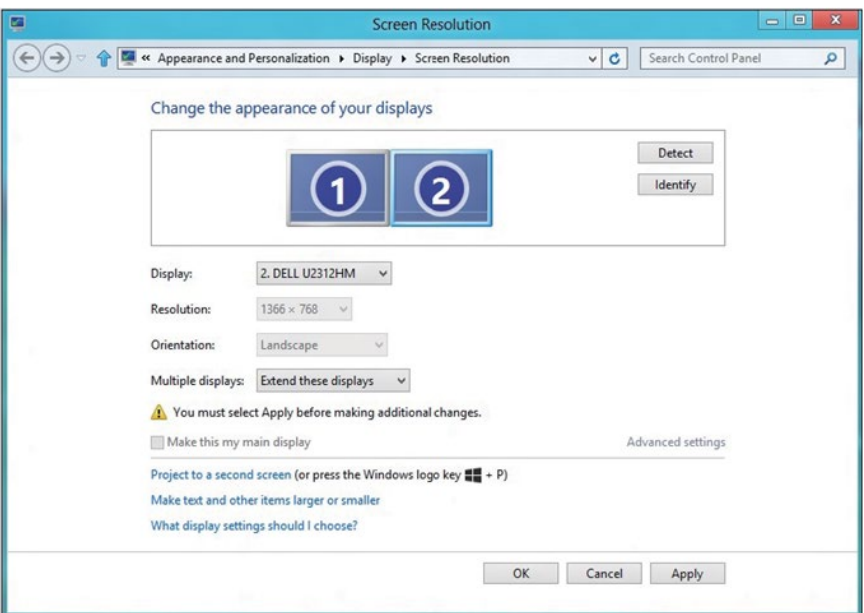

• **Show desktop only on… (Vis skrivebord bare på …):** Vis statusen til en bestemt skjerm. Dette alternativet velges vanligvis når den bærbare datamaskinen brukes som en PC, slik at brukeren kan dra nytte av en stor ekstern skjerm. De fleste moderne bærbare datamaskiner støtter vanlige oppløsninger. Som vist i figuren ovenfor er oppløsningen på den bærbare skjermen bare 1280 x 800, men etter at en 27" ekstern LCD-skjerm er tilkoblet, kan man umiddelbart forbedre synsfeltet til 1920 x 1080 Full HD-kvalitet.

#### **På Windows 7**

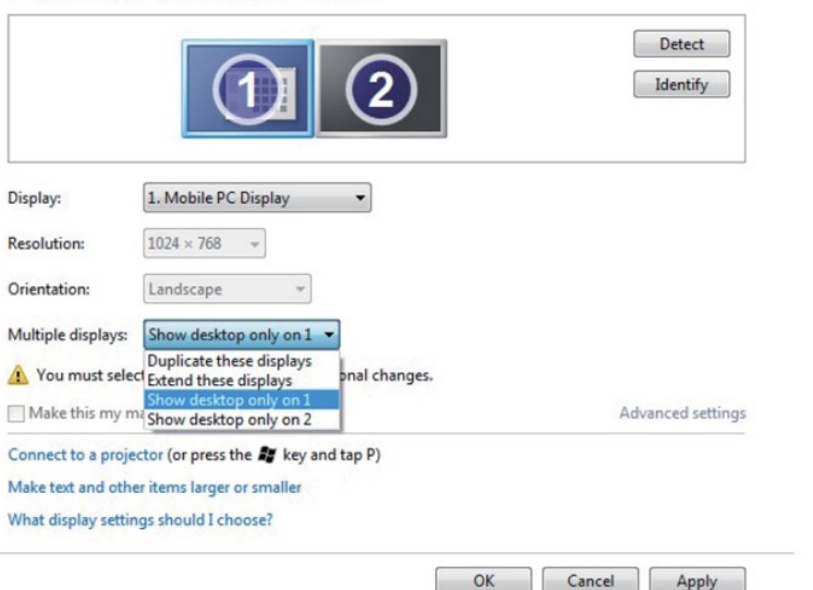

Change the appearance of your displays

#### Change the appearance of your displays

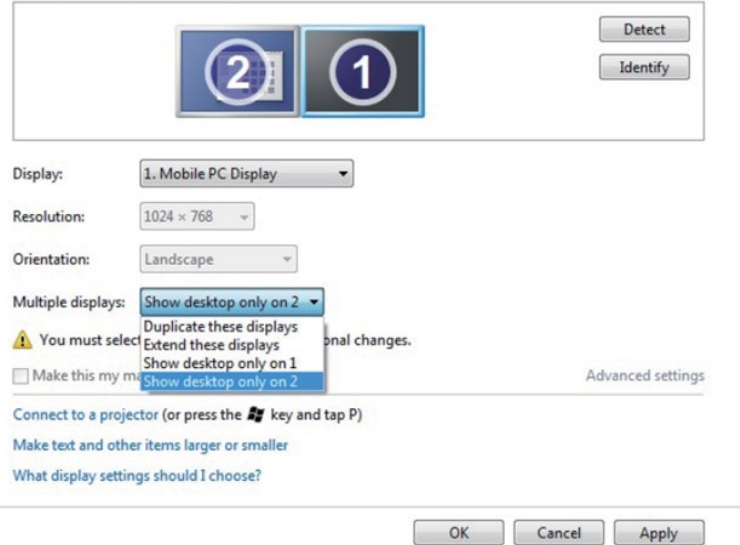

## **På Windows 8/Windows 8.1**

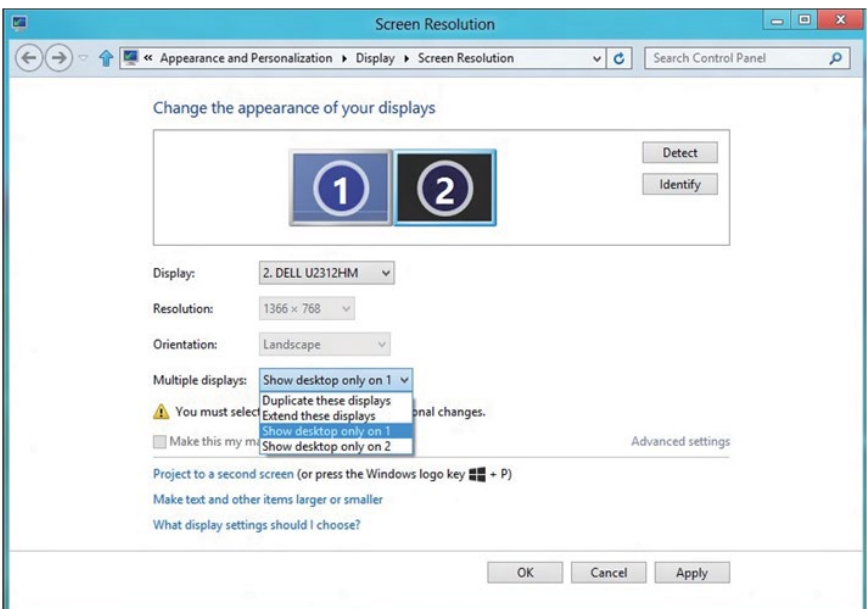

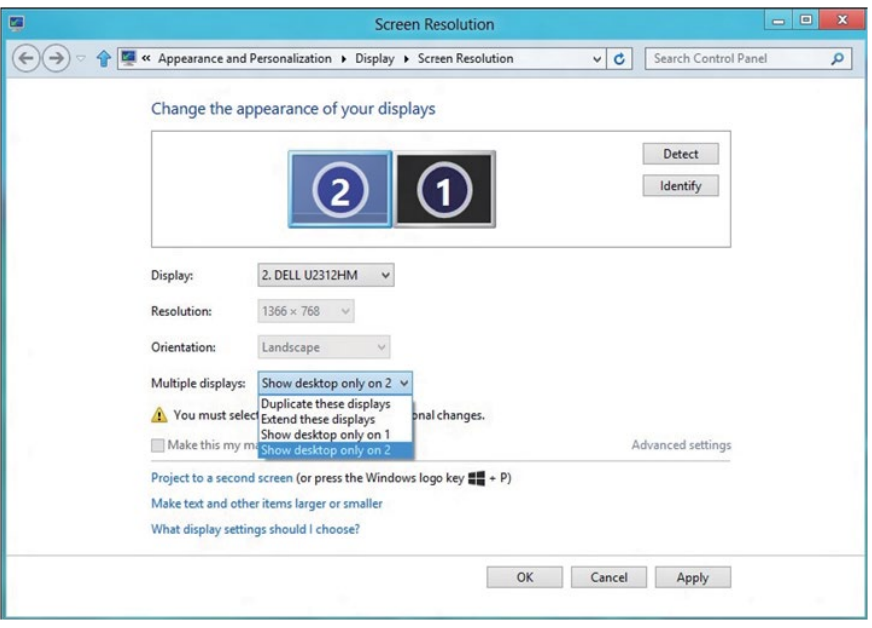

#### <span id="page-64-0"></span>*På Windows 10*

Koble den eksterne skjermen til den bærbare eller stasjonære datamaskinen ved hjelp av en videokabel (VGA, DVI, DP, HDMI osv.), og følg en av metodene for å sette opp nedenfor.

#### **Metode 1: Bruke tastatursnarveien «Win P»**

- **1.** Trykk **Windows-logotasten** + **P** på tastaturet.  $\boxed{1}$  +  $\boxed{P}$
- **2.** Hold nede **Windows-logotasten** og trykk **P** for å veksle mellom valgene for skjerm.

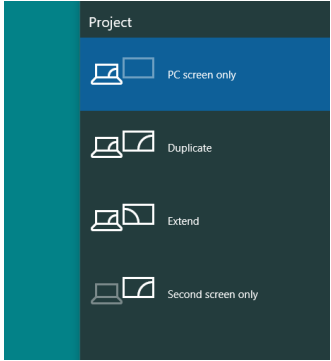

**Metode 2: Bruke «Screen Resolution» (Skjermoppløsning)-menyen**

**1.** Høyreklikk på skrivebordet og klikk **Display settings (Skjerminnstillinger)**.

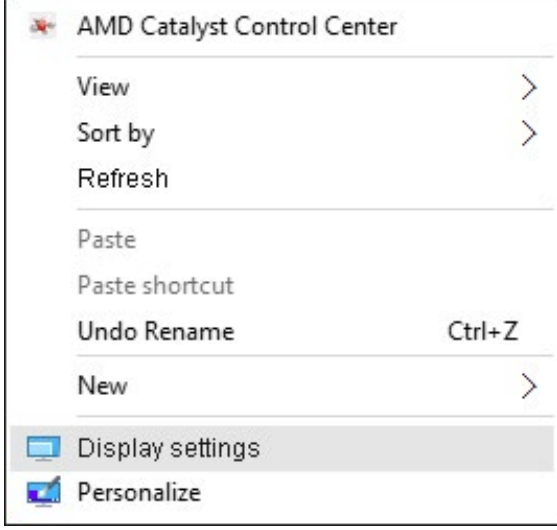

- **2.** Klikk **Customize your display (Tilpass skjermen din)** for å velge blant skjermer. Hvis den andre skjermen ikke står oppført, klikker du på Detect (Søk etter skjerm).
	- Du må kanskje starte systemet på nytt og gjenta trinn 1 til 2 hvis systemet ikke oppdager skjermen som er lagt til.

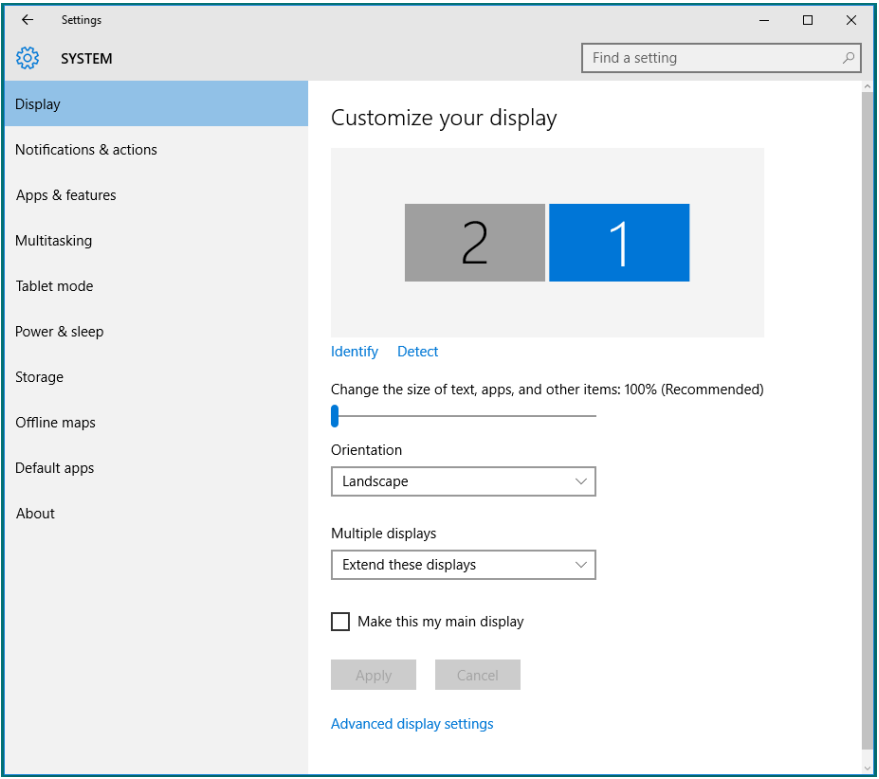

#### *Stille inn hvordan flere skjermer skal vises i Windows 10*

Når den eksterne skjermen er konfigurert, kan man velge hvordan skjermene skal vises fra **Multiple displays (Flere skjermer)**-menyen: Dupliser, Utvid, Vis bare på, Koble fra.

• **Duplicate these displays (Dupliser disse skjermene):** Dupliser den samme skjermen på to skjermer med samme oppløsning, altså den til skjermen med lavere oppløsning.

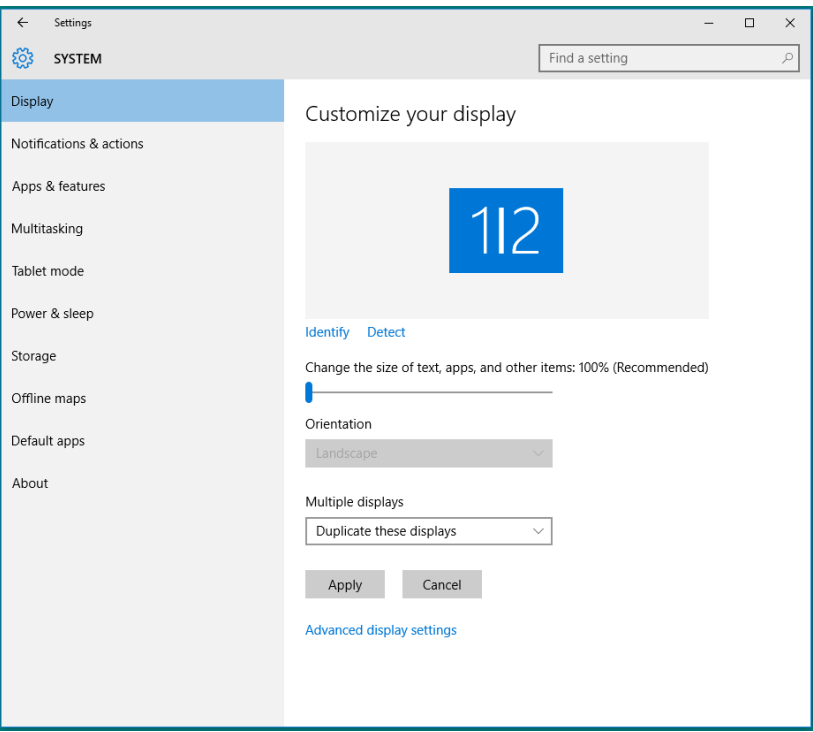

• **Extend these displays (Utvid disse skjermene):** Dette alternativet anbefales når en ekstern skjerm er koblet til en bærbar datamaskin. Da kan hver skjerm vise noe uavhengig for å forbedre nytten. De relative posisjonene til skjermene kan settes opp her. For eksempel kan skjerm 1 settes opp til å være til venstre for skjerm 2 eller omvendt. Dette avhenger av den fysiske plasseringen til LCD-skjermen i forhold til den bærbare datamaskinen. Den horisontale linjen som vises på begge skjermene, kan baseres på den bærbare datamaskinen eller den eksterne skjermen. Alle disse alternativene kan justeres, og alt man må gjøre er å dra skjermen til den utvidede skjermen.

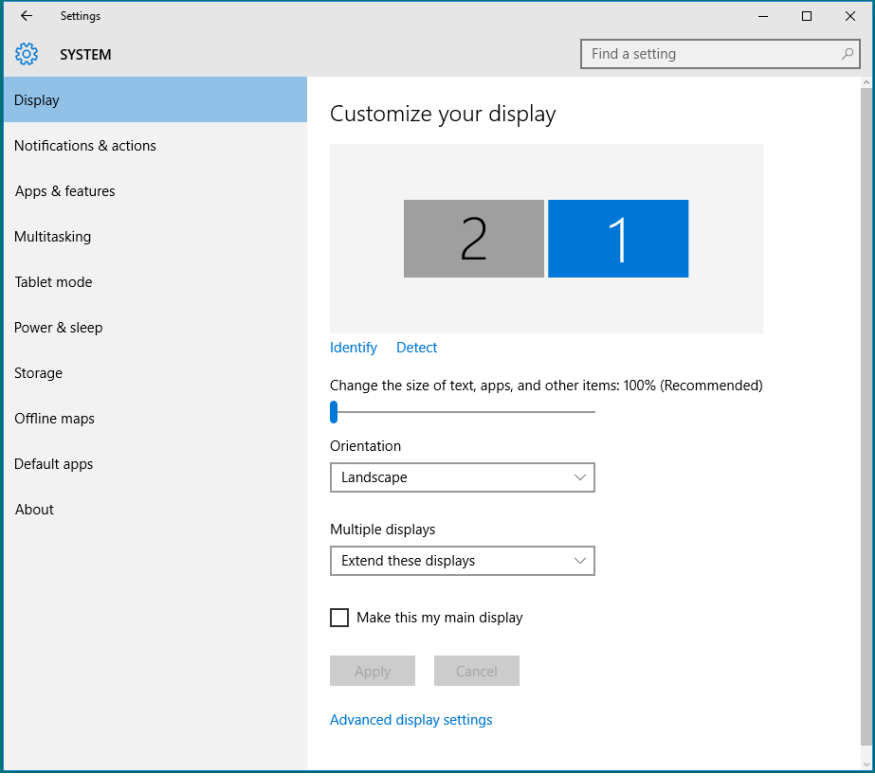

• **Show only on… (Vis bare på …):** Vis statusen til en bestemt skjerm. Dette alternativet velges vanligvis når den bærbare datamaskinen brukes som en PC, slik at brukeren kan dra nytte av en stor ekstern skjerm. De fleste moderne bærbare datamaskiner støtter vanlige oppløsninger. Som vist i figuren under er oppløsningen på den bærbare skjermen bare 1280 x 800, men etter at en 27" ekstern LCD-skjerm er tilkoblet, kan man umiddelbart forbedre synsfeltet til 1920 x 1080 Full HD-kvalitet.

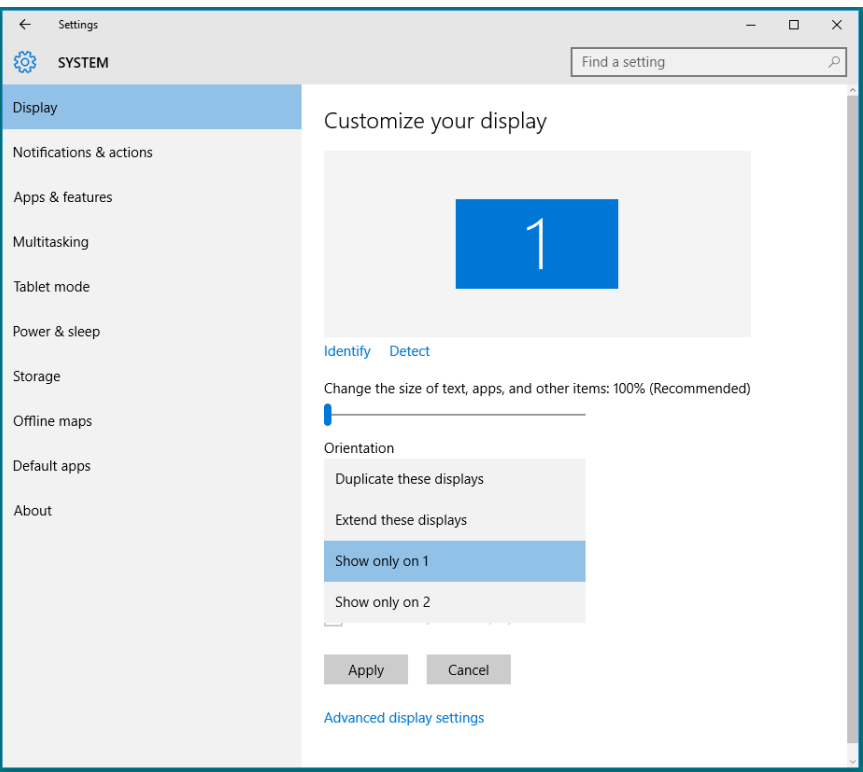

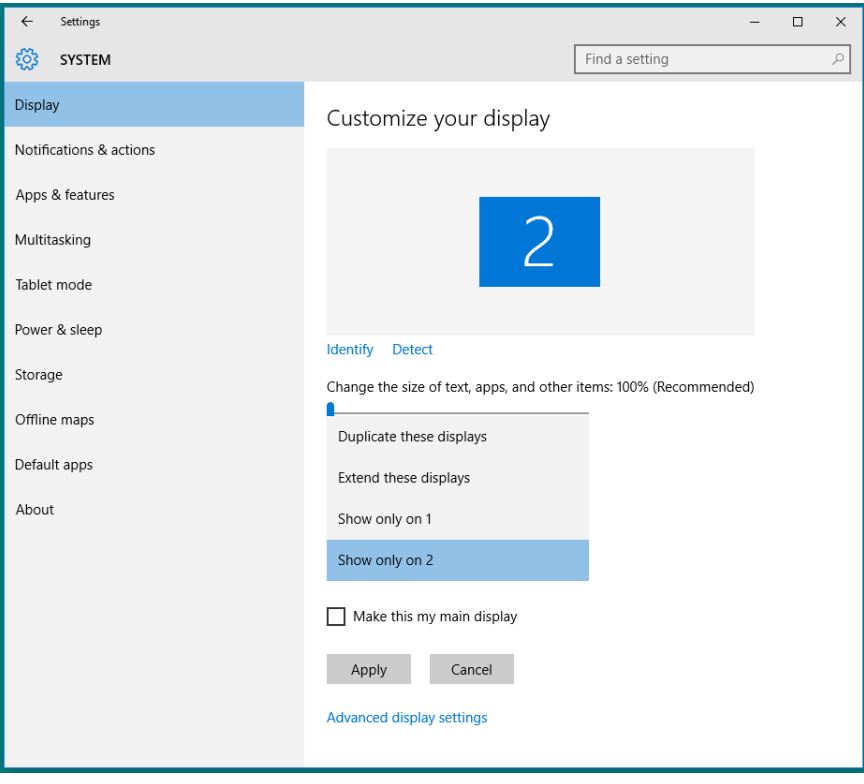